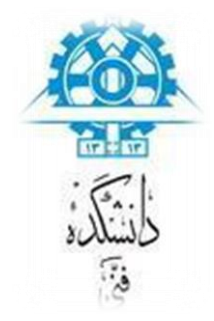

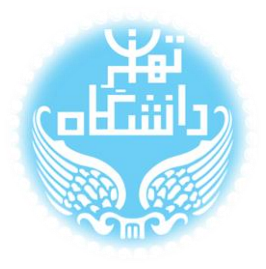

# **راهنمای استفاده از نرم افزار** FilterCAD

# **بر اساس نسخه سوم**

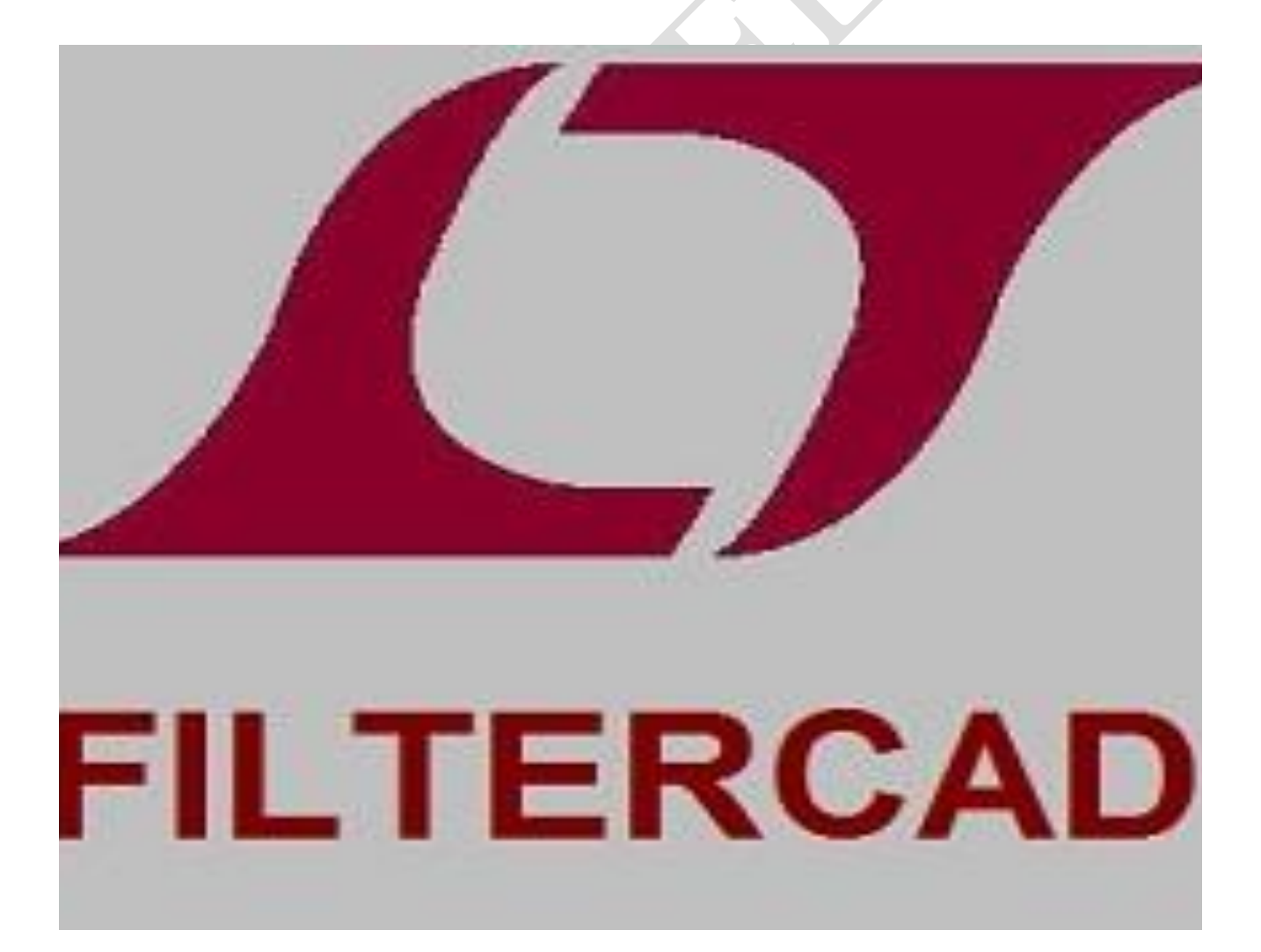

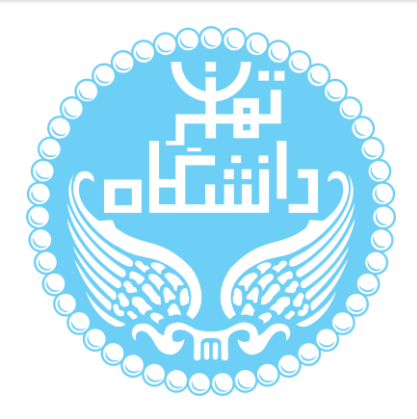

راهنمای پیشرو برای آموزش کار با نرمافزار FilterCAD متعلق به شرکت Linear Technology تهیه شده است. کلیه حقوق این اثر متعلق به گروه ICEEP دانشگاه تهران است. هر گونه تکثیر از این اثر منوط به اجازهی کتبی پدیدآورندگان این راهنما در گروه ICEEP میباشد.

## فهرست

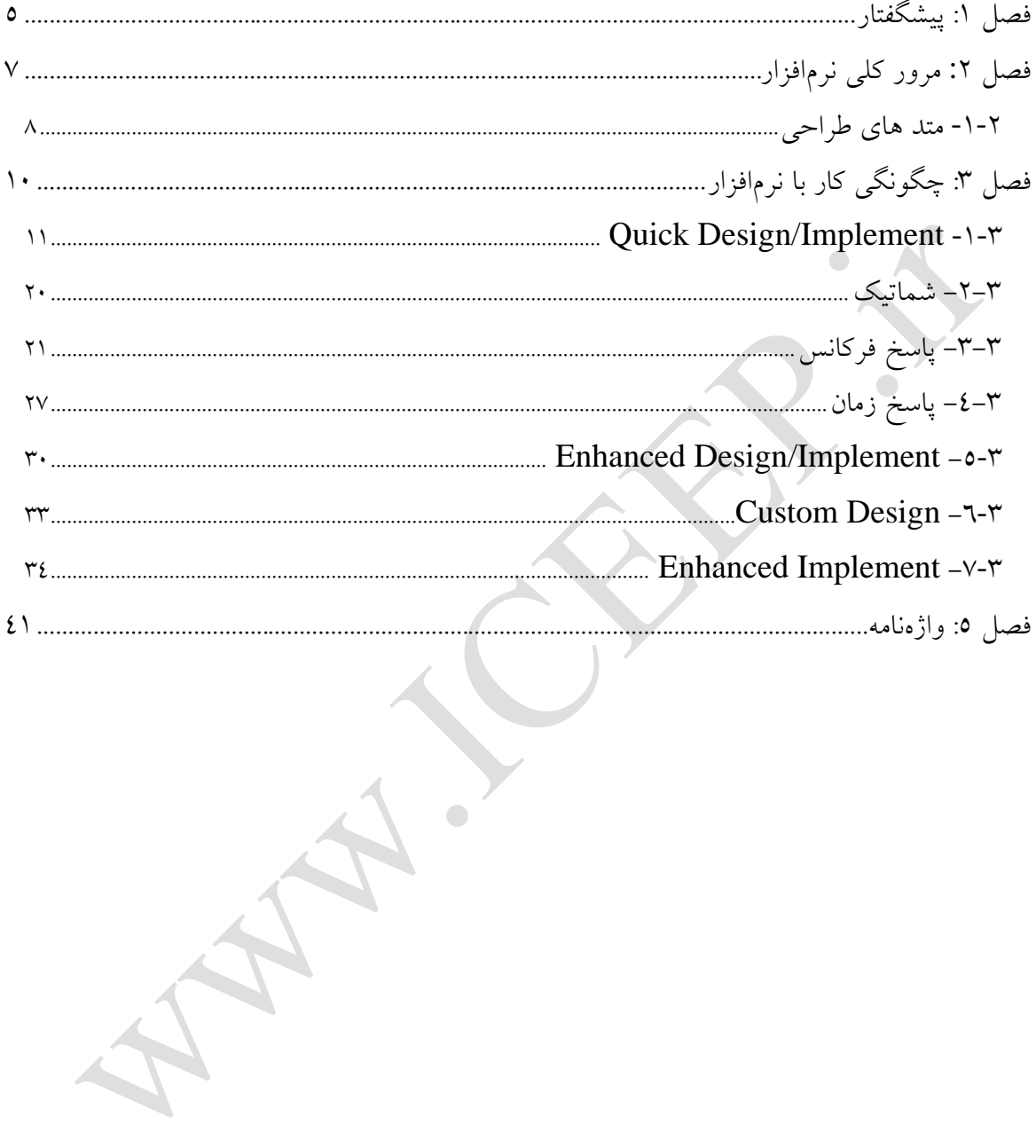

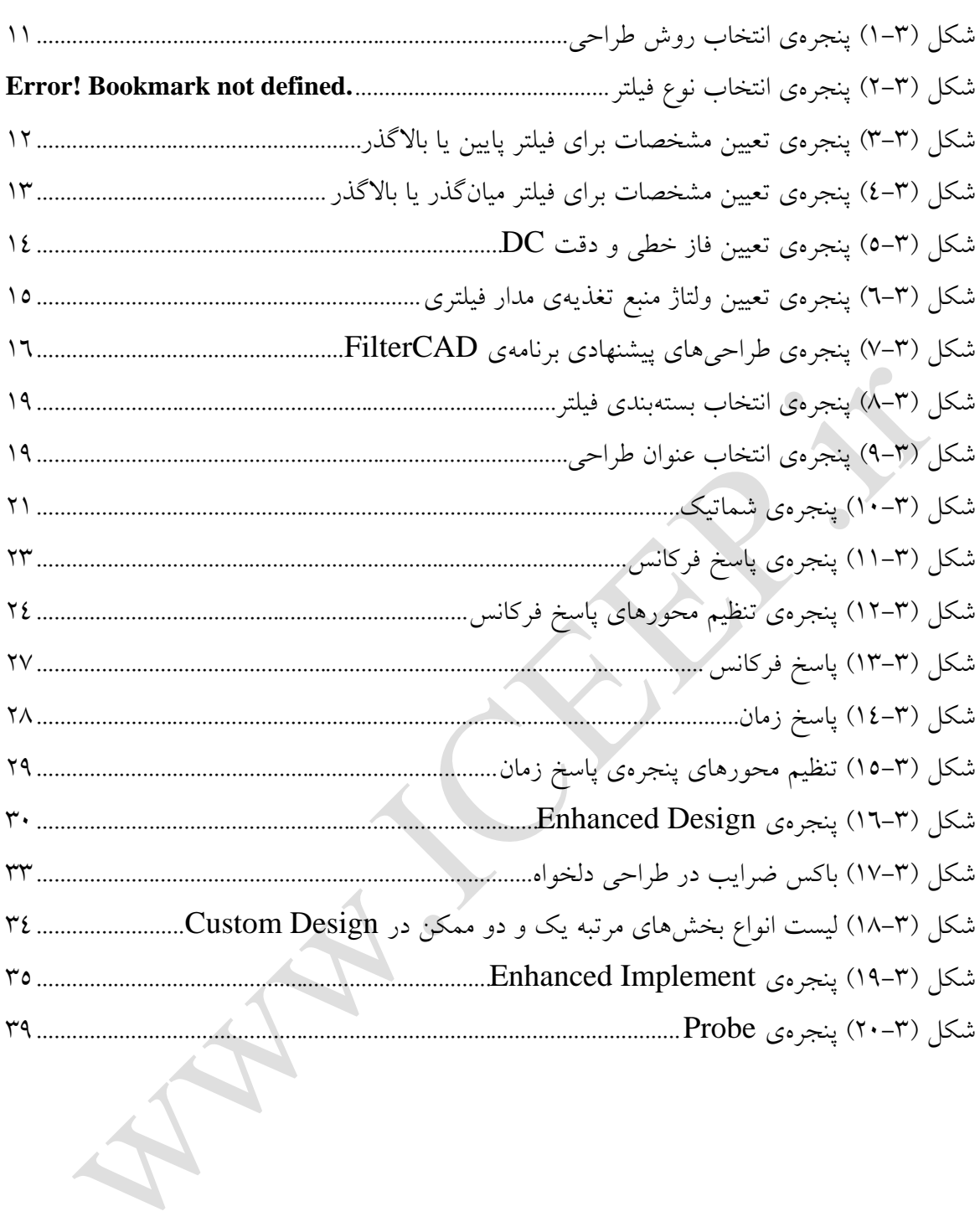

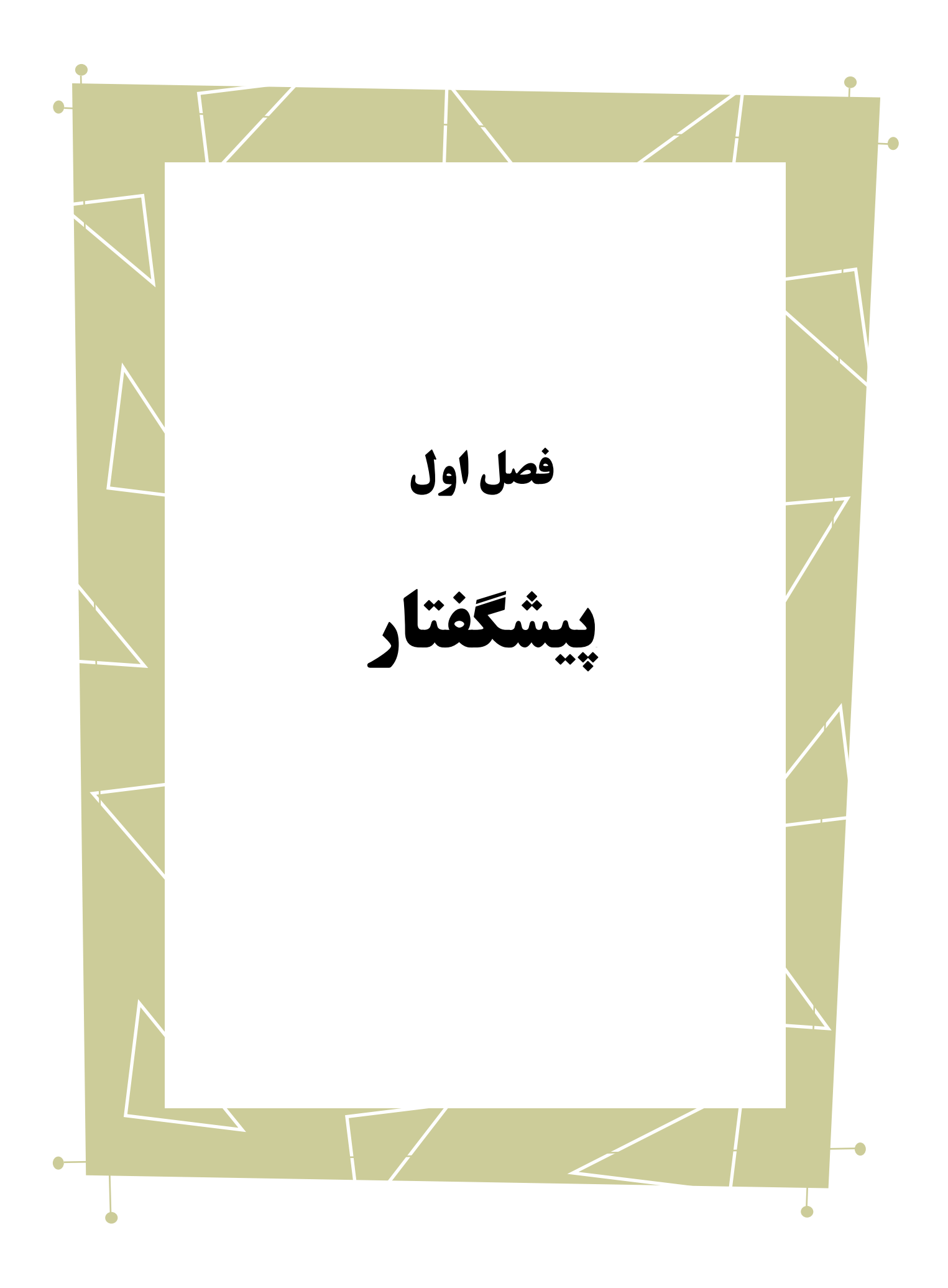

در این راهنما به بررسی نحوهی استفاده از نرمافزار 3.00 Version -FilterCAD خواهیم پرداخت.

بدیهی است گفتار پیش رو برای آن دسته از افرادی که با این نرمافزار آشنا نبوده و یا افرادی

که خواهان بازیابی اطالعاتشان در مورد این نرمافزار هستند مفید خواهد بود.

 $\bullet$  $\overline{\phantom{0}}$ 

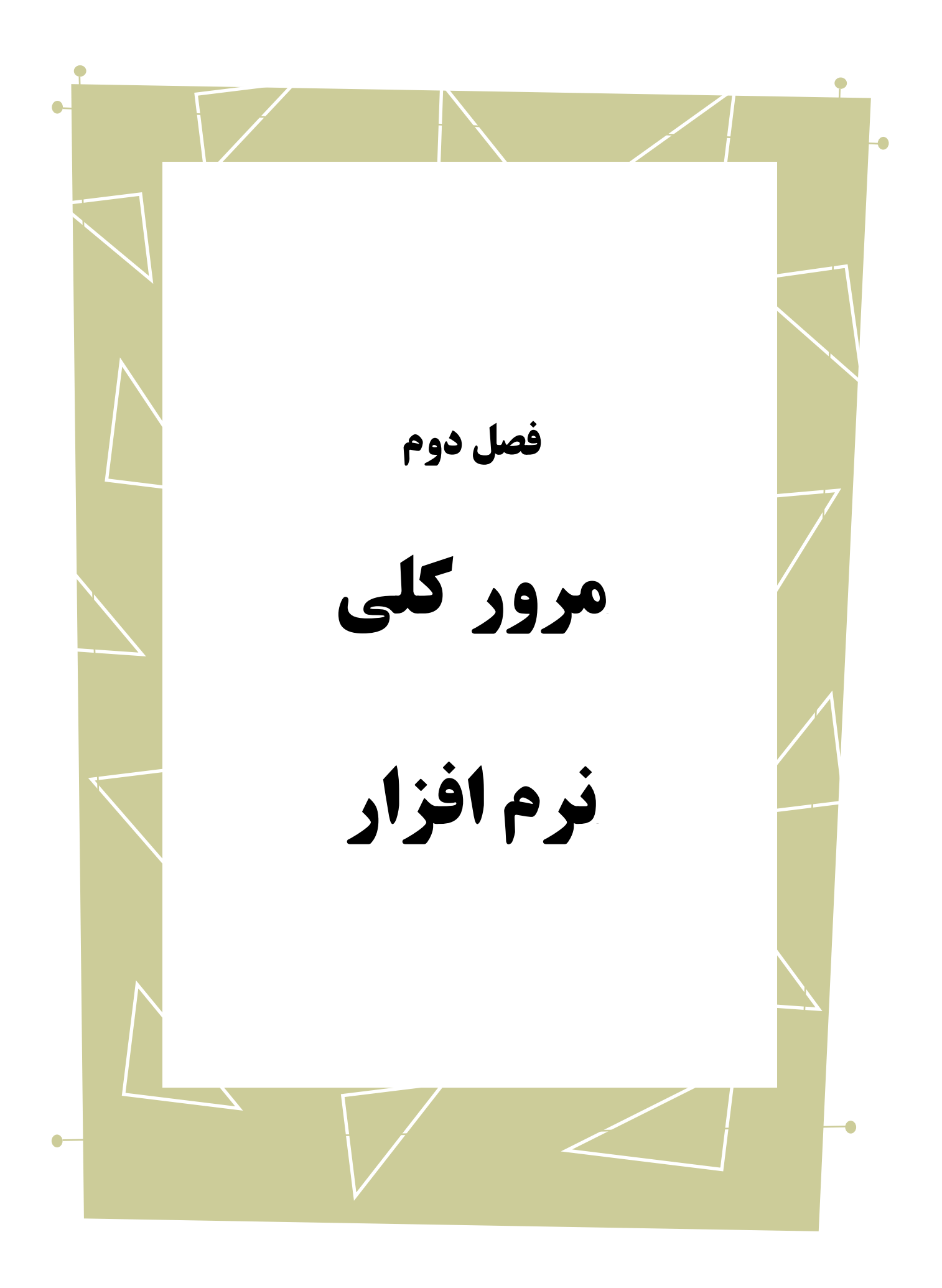

با استفاده از نرمافزار FilterCAD که متعلق به شرکت Technology Linear بوده میتوان چهار نوع عمدهی فیلترها (پایینگذر<sup>'</sup>، بالاگذر'، میانگذر'، میاننگذر<sup>،</sup>) را طراحی کرده و نمودار دامنه <sup>0</sup> و فاز<sup>۱</sup> آنها را مشاهده کرد.

<span id="page-7-0"></span>**-1-2 متد هایطراحی 7**

FilterCAD دو روش برای طراحی فیلتر در اختیار کاربر قرار داده است:

Quick Design/Implement .1 Advanced Design/Implement .

<u>.</u>

Design Quick روش طراحی قدمبهقدم است که در آن اطالعات الزم برای طراحی بااستفاده از مجموعهای از پنجرهها از کاربر دریافت شده و در بخش Implement Quick مشخصاتی مانند خطی بودن فاز<sup>^</sup> و/یا دقت DC <sup>۹</sup>، ولتاژ منبع تغذیه`<sup>۱</sup>، نوع آی سی مورد استفاده، فرکانس کلاک'' و نوع بستهبندی'' تعیین میشوند. بعد از کامل شدن مراحل Quick Implement، پاسخ

Lowpass<sup>1</sup>

Highpass<sup>1</sup>

Bandpass<sup>r</sup>

- Notch $^{i}$
- Amplitude<sup>®</sup>
	- Phase<sup>'</sup>
	- Design<sup>v</sup>
- Linear Phase<sup>^</sup>
- DC Accuracy<sup>4</sup>
- Power Supply "
- Clock Frequency<sup>11</sup>

Package<sup>17</sup>

فرکانس'، پاسخ زمان<sup>۲</sup> و شماتیک<sup>۲</sup> فیلتر تولید می شوند. طراحی با این روش بسیار ساده و آسان است اما تمام گزینه هایی را که Enhanced Implement و Enhanced Implement ارائه می دهد در بر نمی گیرد.

در روش Design Enhanced مشخصات دقیق برای طراحی فیلتر یکجا از کاربر گرفته میشود. این روش عالوه بر گزینه هایی که Design Quick ارائه می دهد، شامل گزینه هایی مانند نتخاب نوع پاسخ فیلتر<sup>، و</sup> Custom Design می باشد و اطلاعات بیشتری در مورد فیلتر از قبیل فرکانس قطع ْ، ضریب کیفیت ْ و نوع بخشهای مرتبه اول ْ و مرتبه دو ْ را در اختیار کاربر قرار

می دهد.

- Cut-off Frequency  $(F_c)$ <sup> $\circ$ </sup>
	- Quality Factor  $(Q)$ <sup>1</sup>
	- First Order Sections<sup>v</sup>
- Second Order Sections<sup> $\land$ </sup>

Frequency Response

Time Response<sup>\*</sup>

Schematic<sup>"</sup>

Response Type<sup>*i*</sup>

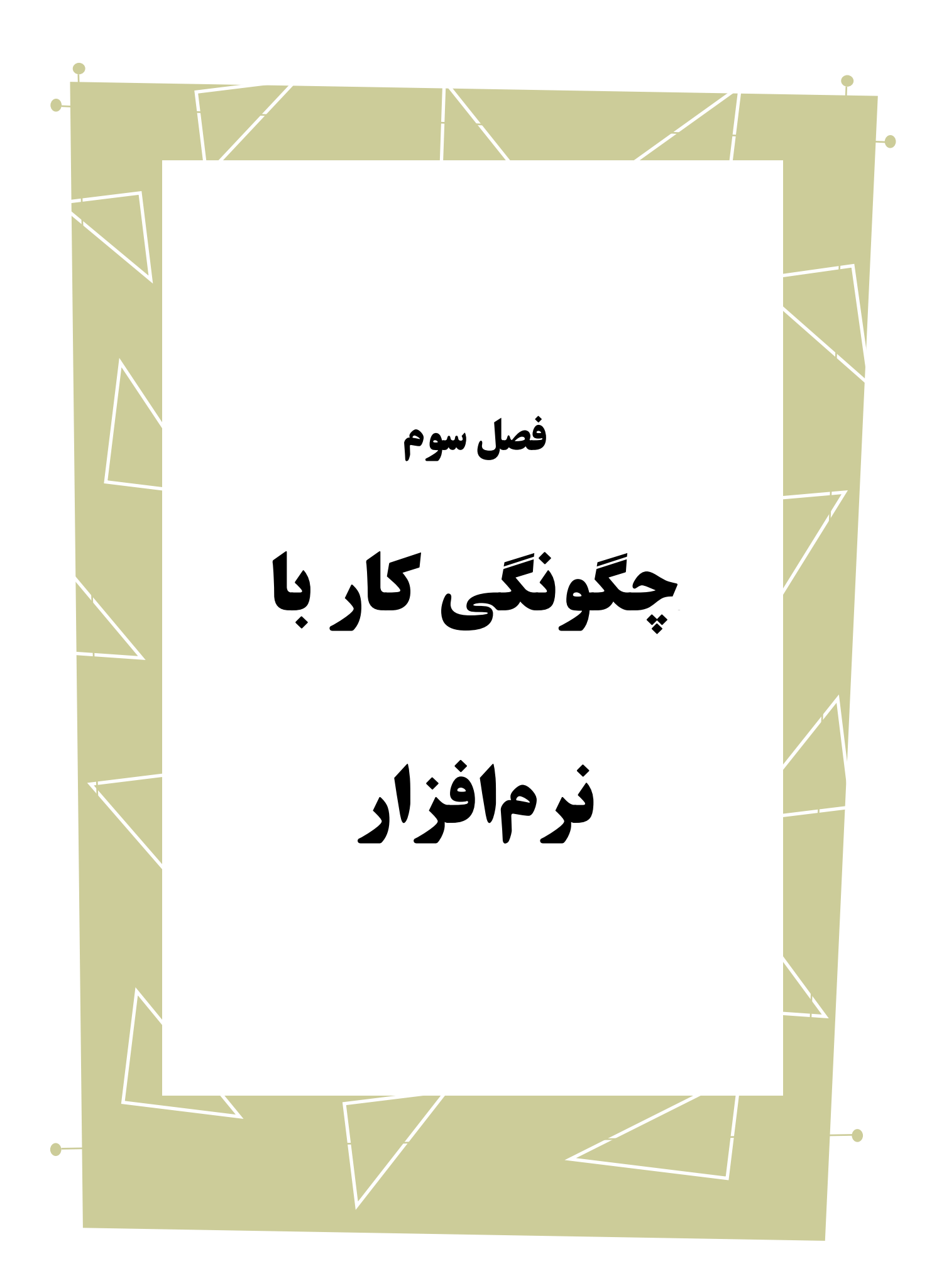

در ابتدای کار با FilterCAD برای طراحی یک فیلتر جدید از منوی File گزینه "جدید<sup>י</sup>" را

انتخاب کنید. در پنجرهی باز شده روش طراحی مورد نظر را انتخاب کنید. در هر مرحله برای رفتن

به مرحلهی بعد گزینهی "بعدی<sup>٢</sup>" و برای بازگشت به پنجرهی قبل گزینهی "قبلی "" را انتخاب کنید.

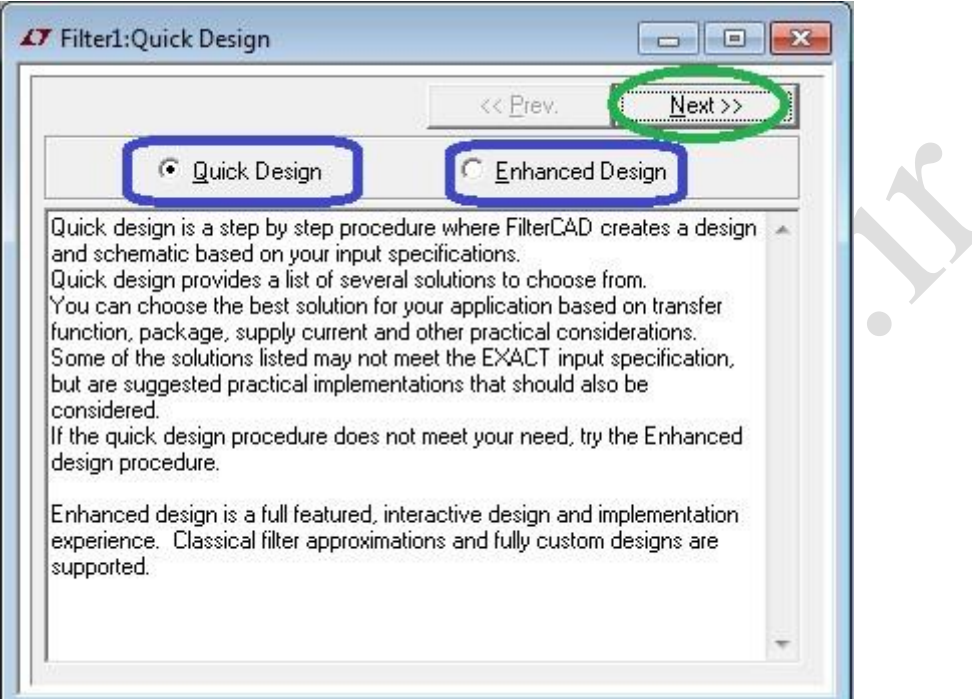

شکل )1-3( پنجرهی انتخاب روش طراحی

#### <span id="page-10-1"></span><span id="page-10-0"></span>**Quick Design/Implement -1-3**

4 با انتخاب Design Quick، پنجرهی زیر باز خواهد شد که در آن نوع فیلتر مورد نظر کاربر

انتخاب میشود. در هر مرحله از طراحی برای تعویض روش طراحی به متد Enhanced، از منوی

Enhanced یکی از گزینه های Design یا Implement را انتخاب کنید.

1

Previous<sup>"</sup>

Filter Type<sup>1</sup>

New<sup>1</sup>

Next<sup>\*</sup>

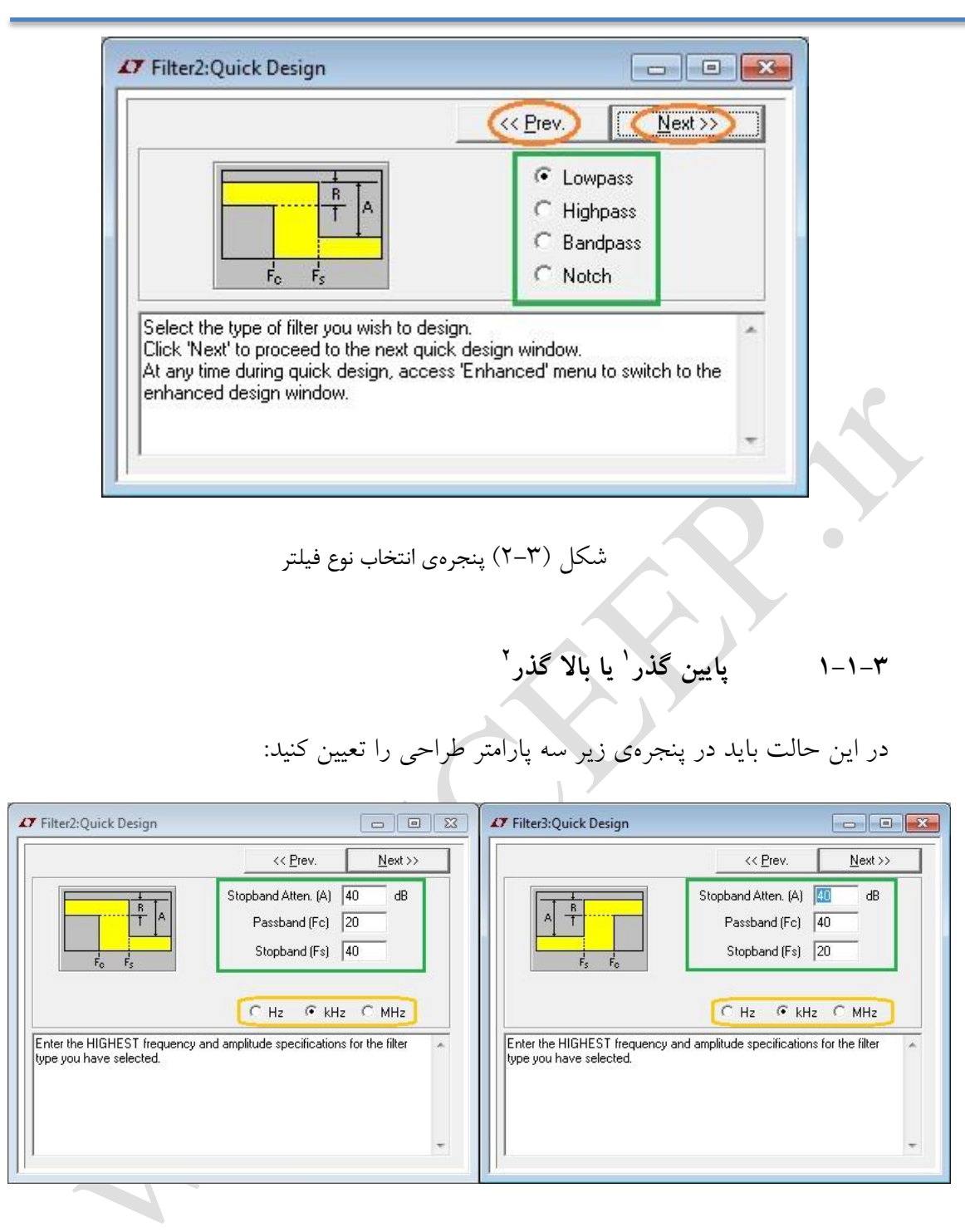

<span id="page-11-0"></span>شکل )3-3( پنجرهی تعیین مشخصات برای فیلتر پایین یا باالگذر

)به ترتیب از خط اول(:

1

Lowpass<sup>1</sup>

Highpass<sup>1</sup>

- میرایی 1 برحسب دسیبل 2
	- فرکانس قطع باند عبور 3
- فرکانس نمونهبرداری 4 5 باند قطع

در هنگام مشخص کردن مقادیر فرکانسها به واحدها توجه کنید. میتوانید یکی از واحدهای هرتز<sup>۹</sup>، کیلوهرتز<sup>۷</sup> یا مگاهرتز<sup>۸</sup> را انتخاب کنید.

**2-1-3 میان گذر 9 10 یا میان نگذر**

<u>.</u>

در این حالت باید در پنجرهی زیر چهار پارامتر طراحی را تعیین کنید:

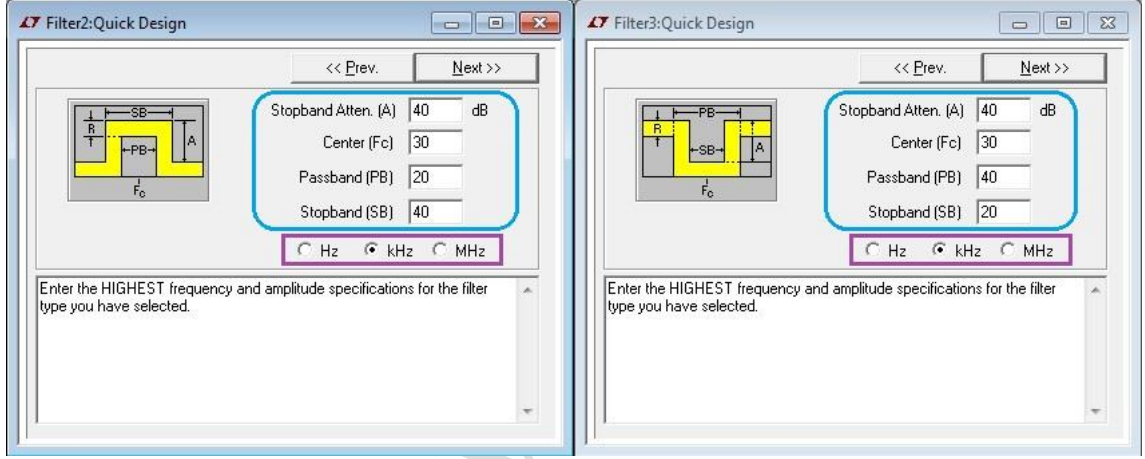

<span id="page-12-0"></span>شکل )4-3( پنجرهی تعیین مشخصات برای فیلتر میانگذر یا باالگذر

Attenuation<sup>1</sup>

 $dB^{\dagger}$ 

- Passband<sup>"</sup>
- Sampling Frequency<sup>1</sup>
- Stopband Frequency<sup>®</sup>

 $Hz$ <sup> $\lambda$ </sup>

- $kHz^{\gamma}$
- MHz  $^\wedge$
- Bandpass<sup>4</sup>

Notch '

- )به ترتیب از خط اول(:
- میرایی برحسب دسیبل
	- فرکانس مرکزی 1
	- عرض 2 باند عبور
	- عرض باند قطع

در هنگام مشخص کردن مقادیر فرکانس ها به واحدها توجه کنید. میتوانید یکی از واحدهای هرتز، کیلوهرتز و یا مگاهرتز را انتخاب کنید.

بعد از انتخاب نوع فیلتر و تعیین مشخصات مربوطه، گزینهی "بعدی" را انتخاب کنید تا برنامه مستقیما وارد پنجرهی Implement Quick شود. در این مرحله "خطی بودن فاز" و "دقت DC "تعیین میشود. اگر به خطی بودن فاز و ثابت بودن delay group احتیاج دارید، گزینهی "فاز خطی" را انتخاب کنید.

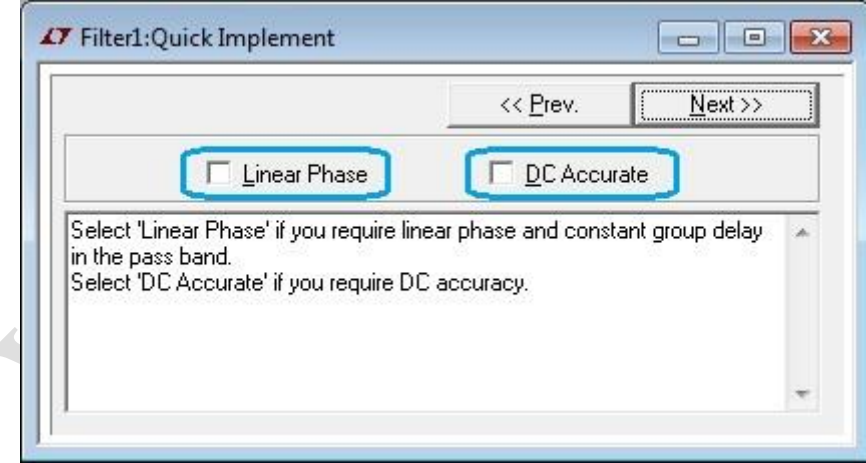

<span id="page-13-0"></span>شکل )5-3( پنجرهی تعیین فاز خطی و دقت DC

Center Frequency<sup>1</sup>

Width<sup>'</sup>

در مرحلهی بعد ولتاژ منبع تغذیهی مدار فیلتر تعیین می شود. اگر میخواهید جریان منبع

1 تغذیهی مدار کمتر یا مساوی 5 میلی آمپر باشد، گزینهی "کم قدرت " را انتخاب کنید.

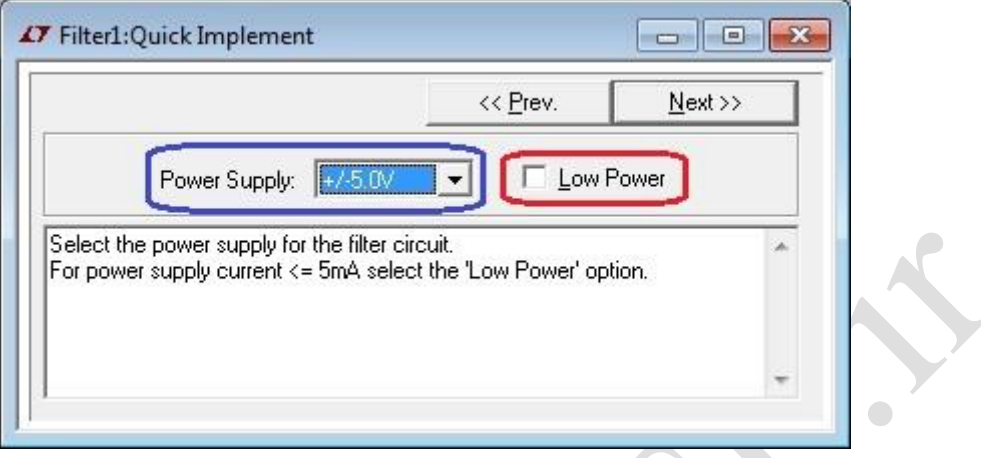

<span id="page-14-0"></span>شکل )6-3( پنجرهی تعیین ولتاژ منبع تغذیهی مدار فیلتری

در این مرحله FilterCAD بر مبنای اطالعاتی که تا این مرحله از کاربر دریافت کرده، یک

لیست از قطعه<sup>آ</sup>های پیشنهادی در قالب پن<mark>جرهی زیر ارائه می دهد. با انتخاب قطعهی مورد نظر،</mark>

میتوان به مرحلهی بعد رفت. همان طور که دیده می شود این پنجره شامل 4 بخش می باشد:

1

Low Power<sup>'</sup> Device<sup>'</sup>

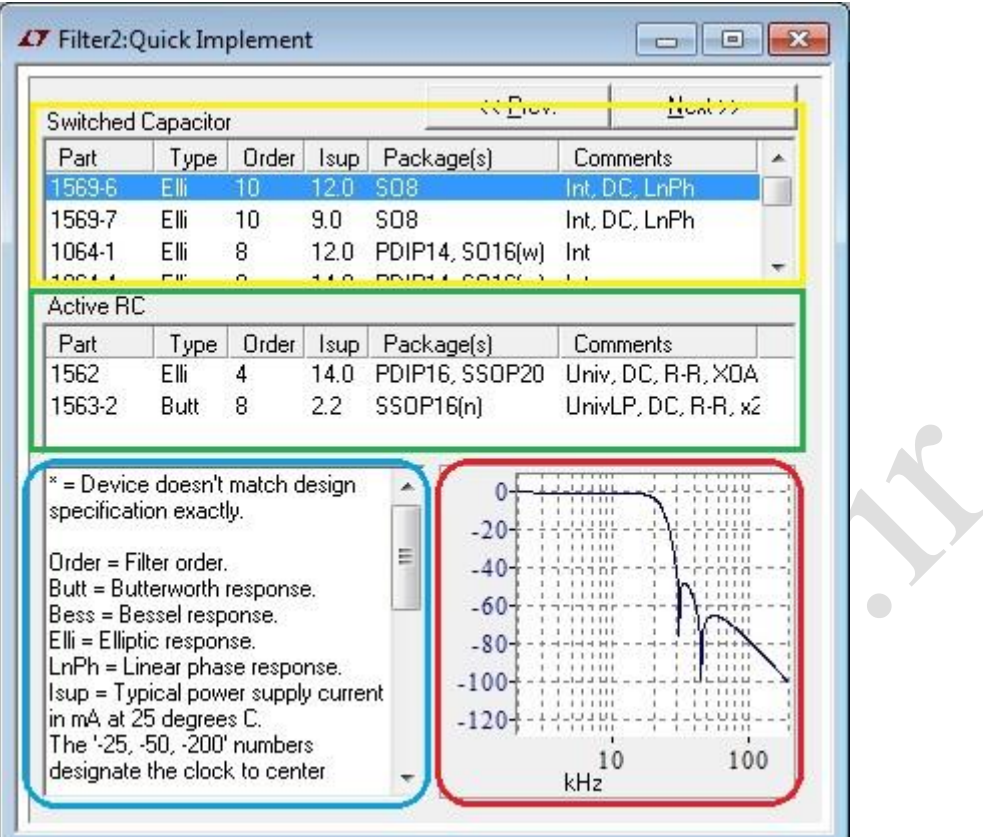

<span id="page-15-0"></span>شکل )7-3( پنجرهی طراحیهای پیشنهادی برنامهی FilterCAD

خازن متغیر:

1 این بخش شامل چند ردیف بوده که هر ردیف توضیح یک آیسی فیلترکنندهی خازن متغیر 2 شرکت LTC است. این توضیح شامل شماره ، نوع پاسخ فیلتر، مرتبه 3 ی آن، جریان معمول منبع تغذیه در دمای ۲۵ درجه سانت<sub>ی</sub>گراد برحسب میلیآمپر، نوع بستهبندی و توضیحات اضافه<sup>٤</sup> می باشد.

> فعال RC 5 :

- Part Number<sup>'</sup>
	- Order<sup>r</sup>
	- Comment $i$
	- Active RC<sup>®</sup>

Switched Capacitor Filter IC<sup>1</sup>

این بخش نیز مانند بخش خازن متغیر است با این تفاوت که در هریک از ردیفها به جای 1 یک آیسی فیلترکنندهی خازن متغیر، یک آیسی فیلترکنندهی RC فعال توضیح داده شده، 2 آیسیهای RCفعال کالک ندارند.

فهرست راهنما:

در این بخش معنای عالمتهای بهکاررفته در این پنجره دیده میشود:

- عالمت \* = قطعه کامال با مشخصات طراحی منطبق نیست.
	- Order = مرتبهی فیلتر
	- Butterworth = Butt  $\bullet$ 
		- $^{\sim}$ بسل = Bess  $\bullet$
		- $^{\text{2}}$  = الیپتیک  $^{\text{3}}$  = Elli
	- LnPh = پاسخ فاز خطی 5

1

- Isup = جریان منبع تغذیه برحسب میلیآمپر در دمای 25 درجهی سانتیگراد
- اعداد -200 ، -50 ، -25 نشاندهندهی نسبت فرکانس کالک به فرکانس مرکزی

هستند.

• Int = قطعه، مجتمع<sup>ר</sup> است، پاسخ فرکانس ثابت بوده و هیچ مولفه کی خارجی ٰای

- Elliptic $<sup>i</sup>$ </sup>
- Linear Phase Response °
	- Integrated
	- Component<sup>v</sup>

Active RC Filter IC<sup>1</sup>

Clock<sup>'</sup>

Bessel<sup>"</sup>

1

نیاز نیست

- Univ = قطعه، جهانی 2 است، برای تعیین پاسخ فرکانس به مقاومتهای خارجی احتیاج داریم
	- 2X = دو قطعه احتیاج داریم
		- DC دقت بخش = DC
	- Rail-to-Rail بخش = R-R
	- XOA = طراحی به آپامپهای خارجی اضافه احتیاج دارد
		- است Continuous time ،قطعه = Cont
			- ) <sup>n</sup> = (بستهبندی باریک 3 )1115 اینچ(
		- ( <sup>w</sup> = )بستهبندی عریض 4 )1131 اینچ(
	- شکل پاسخ بهره 5 : در این بخش می توان کلیت پاسخ بهرهی فیلتر را دید.

بعد از این مرحله و انتخاب قطعهی مورد نظر کاربر، بستهبندی انتخاب می شود:

- $(\,\cdot\,,\cdot\,)\circ$ پکیج باریک (۱۰٫۱۵ اینچ)
- $(\psi \rightarrow 0,1)$  = پکیج عریض (۲۰ $(0,1)$  اینچ)
- External<sup>'</sup>

Universal<sup>'</sup>

Narrow<sup>"</sup>

Wide $^i$ 

Gain Response<sup>®</sup>

<span id="page-18-0"></span>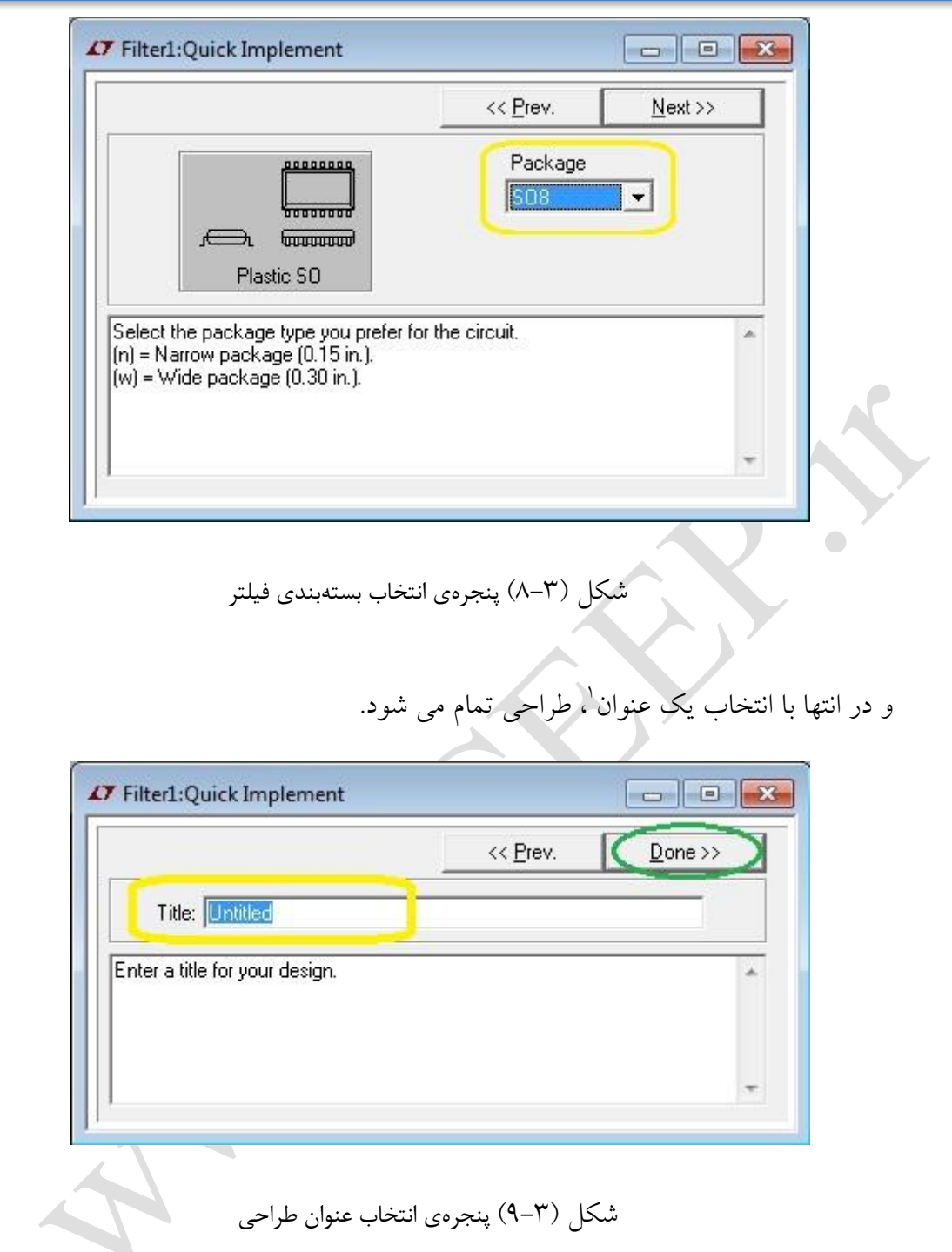

با انتخاب "پایان<sup>۲</sup>"، سه پنجرهی پاسخ زمان، پاسخ فرکانس و شماتیک فیلتر باز خواهند شد

که در ادامه به توضیح هریک می پردازیم. عالوهبر این سه پنجره، پنجرهی لیست قطعههای پیشنهادی

<span id="page-18-1"></span>1

Title<sup>1</sup>

Done<sup>'</sup>

نیز دوباره باز می شود که می توان با تکرار مراحل گفته شده همهی قطعهها را بررسی کرد.

<span id="page-19-0"></span>**-2-3 شماتیک**

این پنجره یک شماتیک از مدار فیلتر ارائه میدهد که میتوان آن را چاپ کرد. همچنین میتوان مقدار مقاومتهای مدار را تغییر داد. برای این کار، اشارهگر ماوس 1 را روی مقاومت مورد نظر برده، صبر کنید تا حالت اشارهگر عوض شده و کلمهی "Edit "ظاهر شود سپس کلیک کنید. اگر از متد Implement Enhanced به شماتیک رسیده باشید میتوانید خروجیهای بخشهای مختلف فیلتر و همچنین خروجی نهایی فیلتر را probe کنید. )در ادامه به توضیح probe خواهیمپرداخت) برای این کار، اشارهگر ماوس را روی پین خروجی آیسی مورد نظر برده، صبر کنید تا حالت اشارهگر عوض شده و کلمهی "Edit "ظاهر شود.

Mouse Pointer<sup>1</sup>

<span id="page-20-1"></span><span id="page-20-0"></span>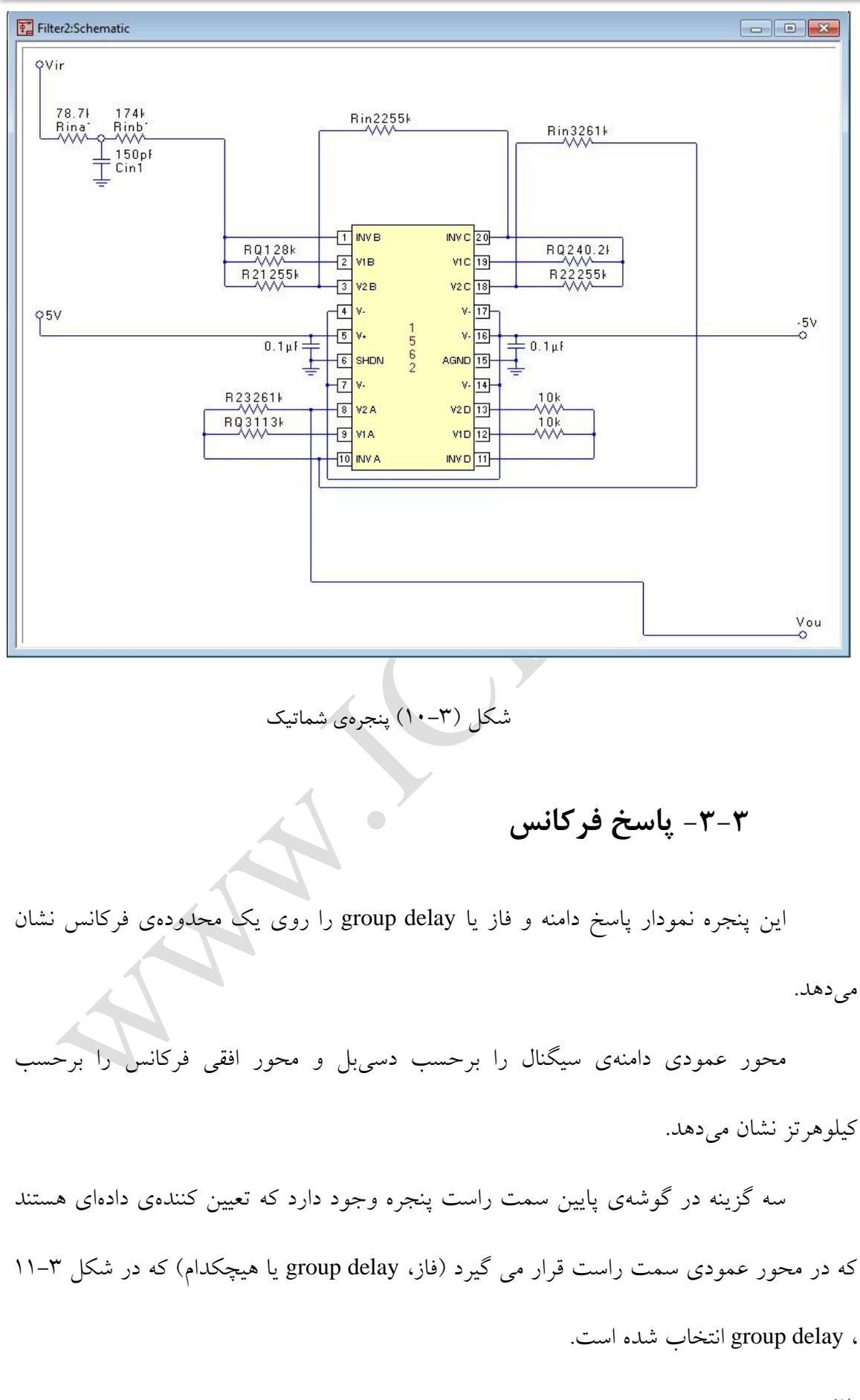

دو گزینهی log و linear در گوشهی سمت چپ پایین پنجره وجود دارد که برای انتخاب حالت لگاریتمی<sup>٬</sup> و خطی ٔ به کار میروند. در سمت چپ پنجره، "نوار ابزار"" برای دسترسی سریع به گزینههای زیر قرار دارد. تمام گزینه های این منو از منوی chart نیز قابل دسترسی هستند. این گزینه ها عبارتند از: **-1-3-3 رنگنمودار 4**

این گزینه رنگ خطوط نمودار فعال را عوض می کند.) نمودار فعال نموداری است که دور محور عمودی آن یک مستطیل نقطه چین باشد، با کلیک بر روی یک محور آن محور فعال می شود. در شکل 11-3 نمودار عمودی سمت راست فعال است(

**-2-3-3 مکاننما 5**

این گزینه تعیین میکند اطالعات در قسمت باالیی نمودار چگونه نمایش داده میشود. در صورت فعال بودن مکاننما در قسمت باالی نمودار، اطالعات مقادیر نمودار قرار دارد که در ردیف اول آن اطالعات مربوط به فرکانس، در ردیف دوم بهره و در صورت فعال بودن فاز یا delay group ، در ردیف سوم اطالعات مربوط به آنها قرار خواهد داشت. با جابهجا کردن مثلث مشکی باالی این مکاننما میتوان مقدار فرکانس و بهره (و درصورت فعال بودن، فاز یا group delay ) را در نقطهی موردنظر خواند و یا با نوشتن مقدار عددی مورد نظر اطالعات آن نقطه را دید. اگر هردو مکاننما فعال باشند این گزینه هر دو را غیرفعال می کند، اگر هردو غیرفعال باشند یکی را فعال میکند، اگر

- Trace Color<sup>*t*</sup>
	- Cursor $\degree$

Logarithmic $<sup>1</sup>$ </sup>

Linear<sup>'</sup>

Toolbar<sup>r</sup>

یکی فعال باشد هردو را فعال می کند. اگر هردو مکاننما فعال باشند در ستون سوم اختالف دو مقدار نوشته میشود. برای مشاهدهی اطالعات مربوط به فرکانسی دلخواه، عدد مورد نظر را در سطر مربوطه بنویسید یا مکاننما را جابهجا کنید تا به نقطهی مورد نظر برسید.

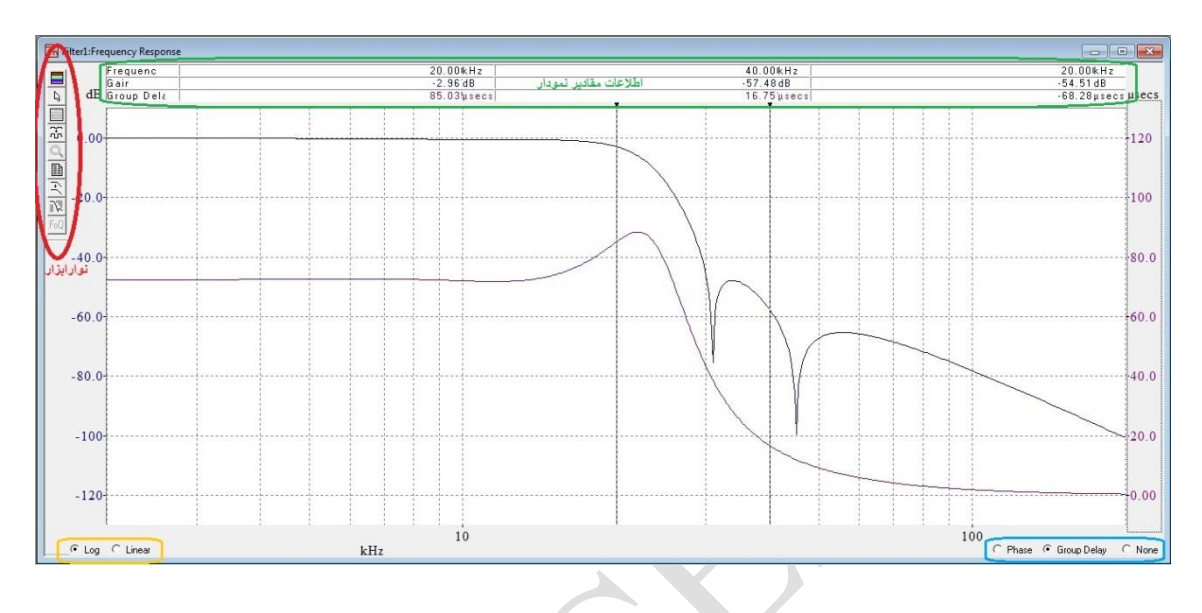

<span id="page-22-0"></span>شکل )11-3( پنجرهی پاسخ فرکانس

**<sup>1</sup>یپاسخفرکانس -3-3-3 تنظیم محورها**

برای تغییر واحد هر محور، روی محدودهی مربوط به آن محور دابل کلیک کنید تا پنجرهی

مربوط به آن محور باز شود و یا از گزینهی سوم نوارابزار استفاده کنید.

Setup Axis<sup>'</sup>

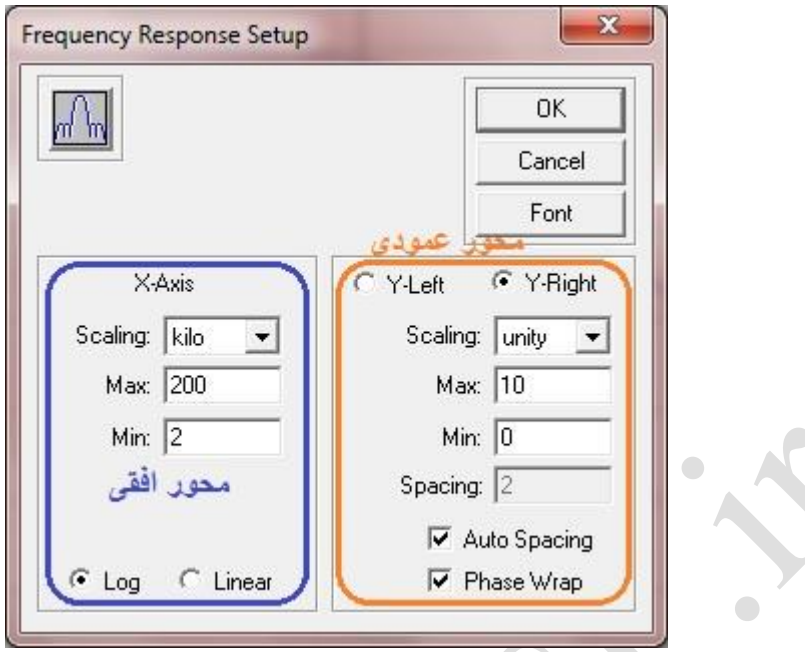

<span id="page-23-0"></span>شکل )12-3( پنجرهی تنظیم محورهای پاسخ فرکانس

در سمت چپ این پنجره تنظیمات مربوط به محورافقی و در سمت راست تنظیمات مربوط به محور عمودی که خود دو قسمت می شود: عمودی-راست و عمودی-چپ قرار دارند. در هر بخش، گزینهی اول مقیاس ٰ را تعیین می کند: میکرو ، میلی ، واحد ٔ، کیلو ْ، مگا ْ، گیگا<sup>۷</sup>. با استفاده از دو گزینهی بعدی یعنی ماکسیمم<sup>۸</sup> و مینیمم<sup>۹</sup> محدوده را مشخص کنید. در گزینهی اول بیشترین و در دومی کمترین مقدار را تعیین کنید. در حالت محور افقی، دو گزینهی لگاریتمی و

<u>.</u>

Scaling<sup>'</sup>

- Micro<sup>'</sup>
- Milli<sup>r</sup>
- Unity $i$
- Kilo<sup>®</sup>
- $Mega^{\dagger}$
- Giga $\mathrm{V}$
- Max $^{\wedge}$
- Min<sup>4</sup>
	- $Y\Sigma$

خطی وجود دارند. در حالت محور عمودی، گزینهی چهارم "فاصله گذاری'" است که اگر فاصله گذاری خودکار<sup>۲</sup> تیک نخورده باشد، میتوان با استفاده از گزینهی فاصلهگذاری فاصلهی بین نقطهچینها را تغییر داد. در حالت محور عمودی راست یک گزینهی دیگر نیز وجود دارد: phase wrap. با فعال کردن این گزینه، محدودهی فاز -181 تا +181 محسوب می شود و بقیه فازها با معادلشان در یک دور دایرهی یکه نمایش داده می شوند.

**-4-3-3 مقیاسکردنخودکار 3**

این گزینه در جهت محور عمودی طوری مقیاس میکند که پنجره مناسب نمودار فعال باشد.

**-5-3-3 کوچکنمایی 4**

5 برای بزرگنمایی ، با ماوس دور محدودهای که میخواهید یک مستطیل بکشید. برای کوچکنمایی در محدودهی جدول یک بار کلیک راست کرده یا گزینهی پنجم نوارابزار را انتخاب کنید.

# **-6-3-3 جدول 6**

این گزینه یک جدول از delay group ، فاز، بهره و فرکانس نمایش می دهد. برای تغییر

مقدار آغازین و پایانی و یا مقدار وسطی نمایش داده شده در جدول گزینهی مربوطه را انتخاب کنید

<u>.</u>

Autoscale<sup>r</sup>

- Zoom In<sup>o</sup>
	- Table<sup>1</sup>

Spacing<sup>'</sup>

Automatic Spacing

Zoom Out $^t$ 

و مقدار مورد نظرتان را در آن بنویسید.

 $\bullet$ 

# **-7-3-3 ذخیرهینمودارها 1**

این گزینه نمودارهای فعلی این پنجره را ذخیره می کند و برای مقایسهی نمودارهای مختلف

کاربرد دارد.

**-8-3-3 تنظیمالگویپاسخ 2**

این گزینه یک الگو از نوع پاسخ انتخابی در اختیار کاربر قرار میدهد که محدودهی پاسخ را

نشان می دهد.

## **-9-3-3 نمایشفرکانسمرکزی/ضریبکیفیت**

1

اگر از روش Design Enhanced استفاده کرده باشید و design custom را انتخاب کرده باشید، با استفاده از این گزینه می توانید مقادیر F<sub>n</sub> Q<sub>n</sub> فریب کیفیت و فرکانس مرکزی را بدون بازگشت به پنجرهی Design Enhanced عوض کنید.در این صورت در پنجرهی پاسخ فرکانس یک جدول، در بالای نمودار ( و در صورت فعال بودن مکاننما، زیر اطلاعات مقادیر نمودار) اضافه خواهد شد.

Save Traces

Setup Templates<sup>'</sup>

راهنمای استفاده از نرمافزار FilterCAD فصل سوم: چگونگی کار با نرمافزار

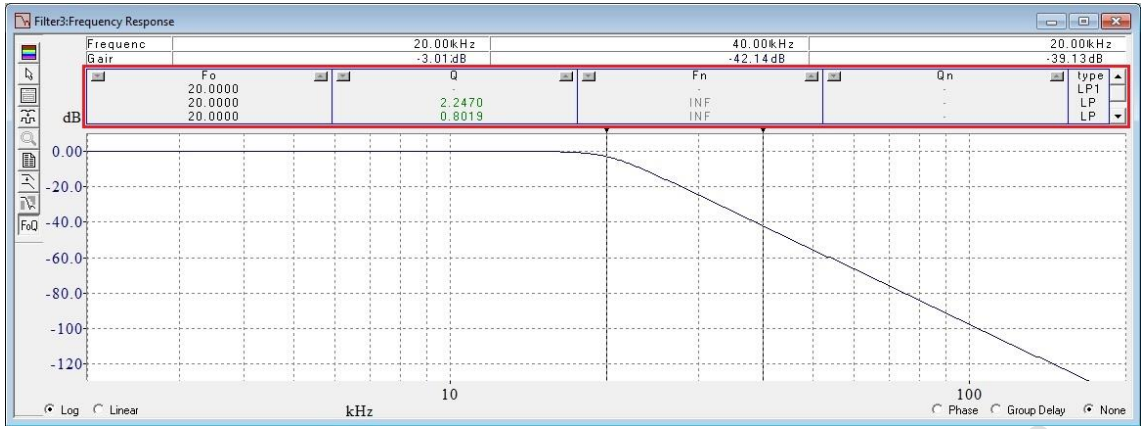

<span id="page-26-1"></span>شکل )13-3( پاسخ فرکانس

<span id="page-26-0"></span>**-4-3 پاسخزمان 1**

این پنجره پاسخ فیلتر را به ورودی پله<sup>7</sup>، پالس ٔ یا sine-burst نشان می دهد.

محور عمودی نشاندهندهی ولتاژ برحسب ولت و محور افقی نشاندهندهی زمان برحسب

میلی ثانیه است.

انتخاب گزینهی نمایش ورودی<sup>،</sup> در گوشهی سمت راست پایین پنجره، نمودار ورودی را

نشان میدهد.

در سمت چپ پنجره نوار ابزار برای دسترسی سریع قرار دارد، تمام این گزینه ها از منوی chart نیز قابل دسترسی هستند.

Time Response<sup>'</sup>

1

Pulse<sup>r</sup>

Show Input  $\frac{1}{2}$ 

 $Step<sup>7</sup>$ 

راهنمای استفاده از نرمافزار FilterCAD فصل سوم: چگونگی کار با نرمافزار

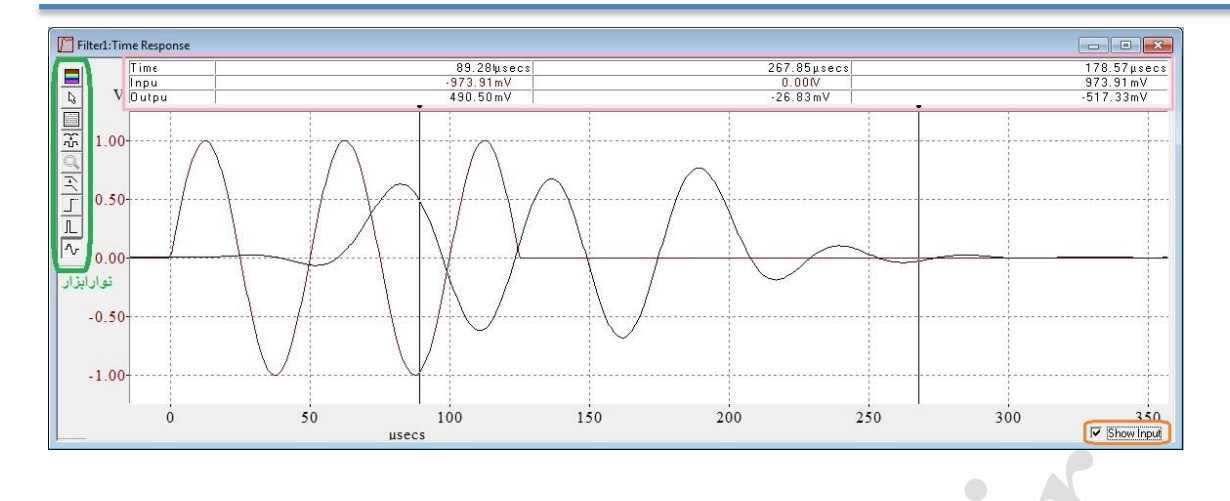

<span id="page-27-0"></span>شکل )14-3( پاسخ زمان

گزینههای رنگ نمودار، مکاننما، مقیاسکردن خودکار، کوچکنمایی و ذخیرهی نمودار بین پنجرهی پاسخ زمان و پاسخ فرکانس مشترک هستند بنابراین از توضیح مجدد آنها خودداری می شود.

**-1-4-3 تنظیممحورهایپاسخزمان**

برای تغییر واحد هر محور، روی محدودهی مربوط به آن محور دابل کلیک کنید تا پنجرهی مربوط به آن محور باز شود و یا از گزینهی سوم نوارابزار استفاده کنید.

ابتدا نوع ورودی موردنظرتان را انتخاب کنید.

<u>.</u>

در قسمت فرکانس ورودی`، مقدار فرکانس ورودی را برحسب هرتز بنویسید. اگر نوع ورودی انتخابی پالس باشد میتوانید در قسمت چرخهی کار<sup>۲</sup> یک عدد بر حسب درصد برای چرخهی کار پالس وارد کنید یا با جابهجا کردن مثلث سیاه در شکل این کار را انجام دهید. با فعال کردن گزینهی وضوح بالا<sup>۲</sup> کیفیت نمودار بیشتر می شود اما این تفاوت چندان محسوس نیست و در حالت بسیار زوم شده مشخص است.

Input Frequency<sup>'</sup>

Duty Cycle<sup><sup>\*</sup></sup>

High Resolution<sup>"</sup>

بخش پایینی که مربوط به محور عمودی و محور افقی است در بخش توضیح داه شده

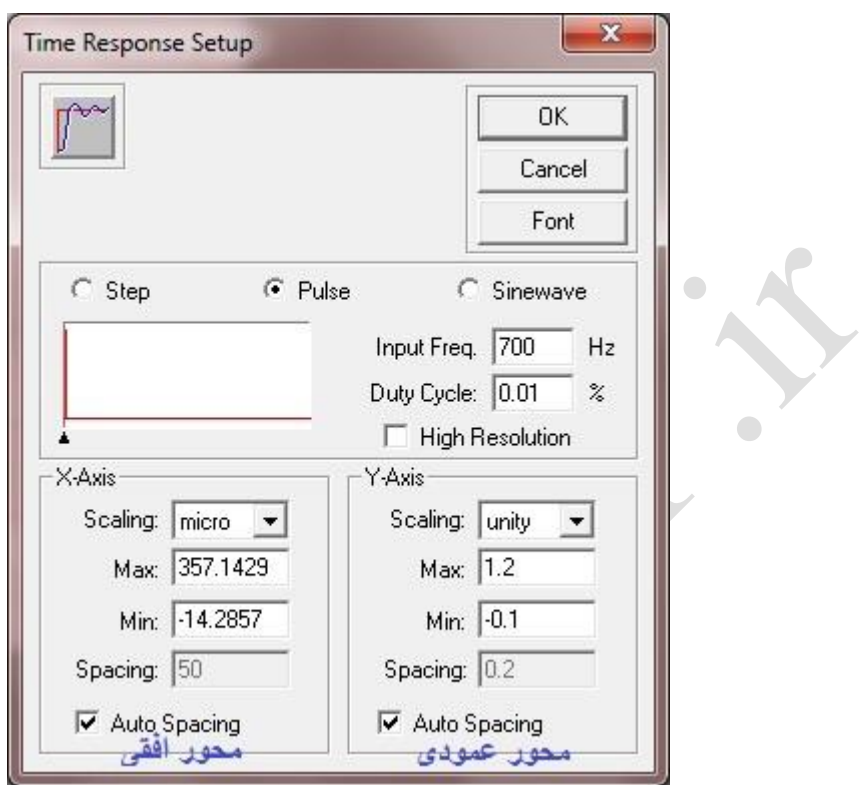

بنابراین از توضیح مجدد آن خودداری می شود.

<span id="page-28-0"></span>شکل )15-3( تنظیم محورهای پنجرهی پاسخ زمان

**-2-4-3 پله**

این گزینه پاسخ به ورودی پله را نمایش می دهد.

**-3-4-3 پالس**

این گزینه پاسخ به ورودی پالس را نمایش می دهد.

#### **Sinewave Burst**  $-\xi-\xi-\tau$

این گزینه پاسخ به ورودی Sine-Burst را نمایش می دهد.

#### <span id="page-29-0"></span>**Enhanced Design/Implement -5-3**

با انتخاب Design Enhanced پنجرهی زیر باز خواهد شد. برای رفتن به Design Quick،

روی آخرین گزینهی نوارابزار کلیک کنید.

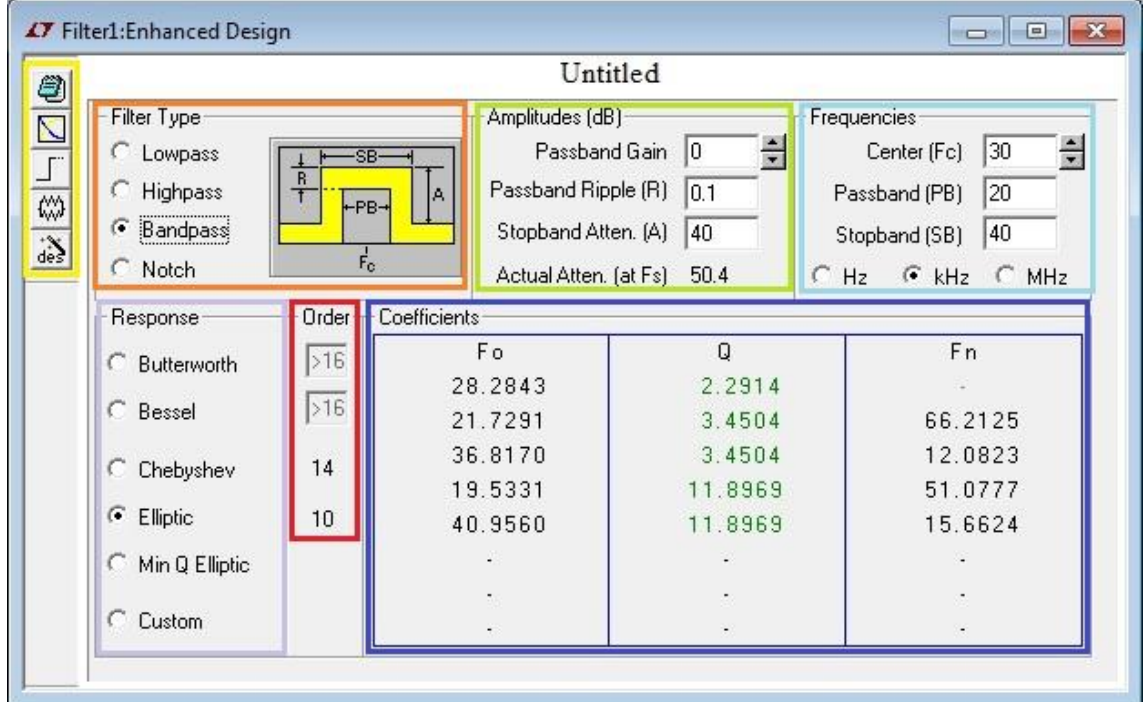

<span id="page-29-1"></span>شکل )16-3( پنجرهی Design Enhanced

این پنجره شامل چند باکس اطلاعات طراحی می باشد:<br>.

**-1-5-3 باکساول - نوعفیلتر**

از این بخش نوع فیلتر مورد نظر خود را انتخاب کنید. (پایینگذر، بالاگذر، میانگذر،

میاننگذر(

**-2-5-3 باکسدوم– دامنه**

در این بخش اطالعات مربوط به دامنه تعیین میشود. همهی واحدها بر حسب دسیبل

است:

- گزینهی بهرهی باندعبور : بهره یا میرایی در فرکانس قطع را تعیین می کند.
- گزینهی Ripple باندعبور (R (: که میزان تغییرات مجاز دامنه در ناحیهی باندعبور را

مشخص میکند. این گزینه فقط وقتی فعال است که نوع پاسخ انتخابشده الیپتیک،

الیپتیک با ضریب کیفیت مینیمم و یا Chebyshev باشد.

- گزینهی میرایی باندقطع : مقدار میرایی برای فیلتر پایینگذر یا باالگذر در فرکانس نمونهبرداری و برای فیلتر میانگذر یا میاننگذر در مرزهای باندقطع تعیین می کند.
- در آخرین خط این بخش FilterCAD مقدار میرایی را در فرکانس نمونهبرداری حساب کرده و تحت عنوان میرایی واقعی نمایش می دهد.

**-3-5-3 باکسسوم– فرکانسها**

در این بخش مقدار فرکانسهای خواسته شده تعیین می شود.

برای فیلتر پایینگذر یا باالگذر، خط اول فرکانس قطع باند عبور بوده و خط دوم فرکانس باندقطع میباشد.

برای حالت میانگذر یا میاننگذر خط اول فرکانس مرکزی می باشد و خط دوم عرض باندعبور و خط سوم عرض باندقطع می باشد.

در هنگام نوشتن مقدار فرکانس موردنظر برای تغییر واحد میتوانید یکی از واحدهای هرتز، کیلوهرتز یا مگاهرتز را انتخاب کنید.

#### **-4-5-3 باکسچهارم– پاسخفرکانس**

در این بخش نوع پاسخ فیلتر تعیین میشود.)Butterworth، بسل، Chebyshev، الیپتیک،

لیپتیک با ضریب کیفیت مینیمم و یا دلخواه`)

**-5-5-3 باکسپنجم- مرتبه**

مرتبهی یک فیلتر، تعداد بخشهای مرتبه یک و مرتبه دو لازم برای پیادهسازی<sup>۲</sup> آن فیلتر میباشد. FilterCAD تنها فیلترهایی را که مرتبهی اَنها ١٦ یا کمتر باشد سنتز<sup>۲</sup> میکند. در حالت بسل یا Butterworth میتوانید مرتبهی فیلتر را تعیین کنید، این عدد باید بین 1 تا 16 باشد، در این صورت همین عدد میزان میرایی باندقطع را تعیین میکند. برای بقیهی پاسخها FilterCAD، با توجه به میزان میرایی باندقطع و فرکانس باندعبور یا قطع، مرتبه را حساب می کند.

**-6-5-3 باکسششم - ضرایب 4**

در این بخش مشخصات بخشهای مرتبه یک و مرتبه دو ای که در طراحی شما بهکاررفتهاند نشان داده می شوند. اگر طراحی دلخواه ْ را انتخاب کرده باشید می توانید این مقادیر را تغییر دهید. از منوی File، سپس چاپ<sup>٦</sup> یا مشاهدهی چاپ ً، میتوانید این مشخصات را چاپ کنید.FilterCAD طراحی با ضریب کیفیت 51 یا بیشتر را پیادهسازی نمیکند، اگر مقدار ضریب کیفیت 51 یا بیشتر باشد، مقدار آن را با قرمز نشان خواهد داد.

**-7-5-3 نوارابزار**

1

در سمت چپ پنجره نوارابزار برای دسترسی سریع قرار دارد، تمام گزینه های این منو از منوی chart نیز قابل دسترسی هستند. این گزینه ها عبارتند از:

Coefficients<sup>*i*</sup>

Print Preview<sup>v</sup>

Custom<sup>'</sup>

Implement<sup>'</sup>

Synthesize<sup>r</sup>

Custom Design<sup>°</sup>

Print<sup>'</sup>

- توضیحات : با استفاده از این گزینه میتوانید توضیحاتی دربارهی طراحی خود نوشته و یا توضیحات قبلی را ویرایش کنید.
- پاسخ فرکانس : این گزینه نمودار پاسخ فرکانس یا فاز/Delay Group را نمایش میدهد.
- پاسخ زمان : این گزینه پاسخ زمان فیلتر به ورودی پله، پالس یا burst-Sine را نمایش می دهد.
	- پیادهسازی : این گزینه پنجرهی Implement Enhanced را باز می کند.
		- Design Quick: این گزینه به پنجرهی Design Quick بازمیگردد.

<span id="page-32-0"></span>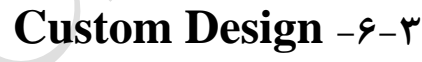

1

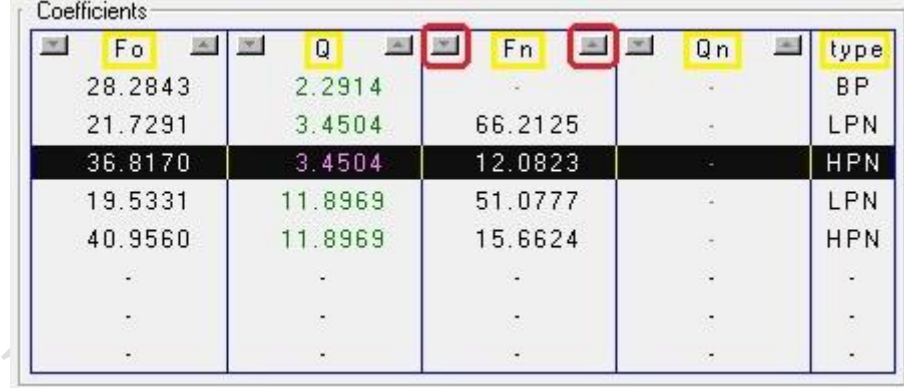

<span id="page-32-1"></span>شکل )17-3( باکس ضرایب در طراحی دلخواه

با استفاده ازروش طراحی دلخواه می توانید مقادیر ضریب کیفیت، قطبها1 و صفرها2 و نیز

Pole<sup>'</sup>

Zero<sup>\*</sup>

نوع بخشهای مرتبه یک و مرتبه دو طراحیتان را تغییر دهید. برای این کار روی مقداری که میخواهید تغییر دهید کلیک کنید و عدد مورد نظرتان را تایپ کنید یا برای تغییرات جزئی در عدد مورد نظر، کل سطر را هایالیت کنید و از مربع های باالی هر ستون )که در شکل 17-3 با مستطیل قرمز نشان داده شده اند) استفاده کنید. در حالت دوم هر بار کلیک برای تغییرات کوچک روی صفرها

و قطبها موجب ۰٫۱٪ تغییر و برای تغییر ضریب کیفیت موجب ۱٪ کاهش/افزایش میشود.

برای تغییر نوع هر بخش روی آن کلیک کنید تا منوی زیر باز شود. از لیست ارائه شده

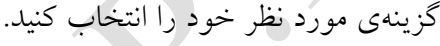

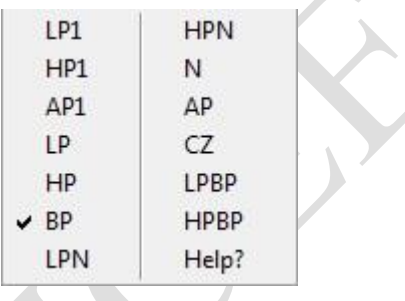

<span id="page-33-1"></span>شکل )18-3( لیست انواع بخشهای مرتبه یک و دو ممکن در Design Custom

برای اضافه کردن یک بخش جدید یک سطر را هایالیت کرده و با C+Ctrl و V+Ctrl سطر

جدید بسازید.یک طراحی می تواند حداکثر هشت بخش داشته باشد.

#### <span id="page-33-0"></span>**Enhanced Implement**  $-\nu-\nu$

با استفاده از Implement Enhanced قطعه ای برای طراحی خود انتخاب و شرایط آن را

تعیین کنید.

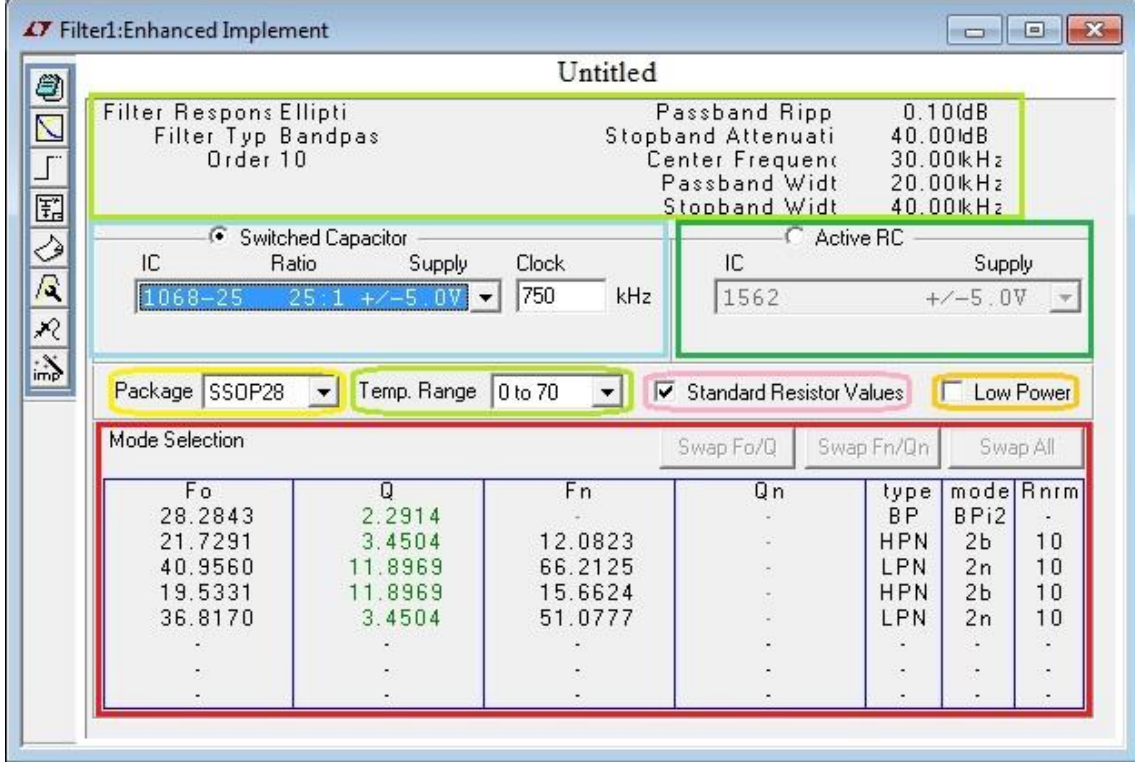

<span id="page-34-0"></span>شکل )11-3( پنجرهی Implement Enhanced

در باالی این پنجره پارامترهای طراحی همراه با مقدارشان نمایش داده میشوند. از دو نوع آیسی میتوان در طراحی استفاده کرد: خازن متغیر و RC فعال.

● **خازن متغیر**: با انتخاب این نوع آیسی باید (به ترتیب از چپ به راست) ترکیبی از

شمارهی آیسی، نسبت فرکانس کالک به فرکانس مرکزی، و ولتاژ منبع تغذیه تعیین

1 شود. FilterCAD، به صورت پیشفرض فرکانس بهینه ی کالک را انتخاب میکند

که در این صورت حاصل تقسیم فرکانس کالک بر نسبت تعیین شده، برابر فرکانس

قطع خواهد بود. می توانید فرکانس کالک را تغییر دهید که در این صورت

FilterCAD مقاومتها را دوباره انتخاب خواهد کرد اما تغییر این مقدار ممکن

1

Optimum<sup>1</sup>

است موجب ظاهر شدن مقاومت های خیلی بزرگ و/یا غیرعادی شود. با تغییر دادن مقدار عادی مقاومت های Rnrm یک یا چند بخش ممکن است بتوان مانع این اتفاق شد اما این مقدار را نمی توان از 5 کیلواهم کمتر کرد.

**RC فعال:** با انتخاب این نوع آیسی باید )به ترتیب از چپ به راست( ترکیبی از

شمارهی آیسی و ولتاژ منبع تغذیه انتخاب شود. آیسیهای RC فعال، کالک ندارند.

در قسمت Package نوع بستهبندی و در قسمت Range .Temp محدودهی دمایی مورد نظر برای آیسی انتخابیتان را تعیین کنید. دقت کنید که همهی آیسیها در هر نوع بستهبندی یا هر محدودهی دمایی موجود نیستند.

اگر میخواهید فقط از مقاومتهای استاندارد استفاده کنید گزینهی مقادیر استاندارد 1 مقاومتها را تیک بزنید.

برای استفاده از آیسی quiescent با جریان کمتر از 5 میلیآمپر گزینهی کم قدرت را تیک

بزنید.

در قسمت پایینی پنجره، انتخاب حالت<sup>٬</sup> قرار دارد. منظور از حالت نحوهی اتصال به شبکهی عناصر تشکیل،دهندهی یک بخش مرتبه اول یا دوم مانند جمعکننده"، انتگرالگیر"، تقویتکننده ْ، مقاومتها و خازنها ست که با یک آیسی خازن متغیر پیادهسازی شدهاند. شبکههایی که با آیسی

1

Mode Selection<sup>'</sup>

- Integrators $\frac{1}{2}$
- Amplifier<sup>®</sup>

Standard Resistor Values

<sup>3</sup> Summer

1 RCفعال پیادهسازی شدهاند OFT نام دارند. در قسمت انتخاب حالت قطبها، صفرها، ضرایب کیفیت و حالتها یا OFT های بخش های مرتبه یک و مرتبه دو الزم برای پیاده سازی فیلتر شما را نشان میدهد. در حالت Design Custom می توانید OFT را تغییر دهید. با کلیک روی مقدار مربوط به حالت، FilterCAD یک لیست از گزینه های مناسب باز کرده و می توانید گزینه مورد نظر را انتخاب کنید.

2 با انتخاب دو بخش و استفاده از گزینه های Q/Fo swap ، Qn/Fn swap و جابهجایی همه میتوانید مقدارهای دو section را با هم عوض کنید.

مقدار ضریب کیفیت در 3 رنگ سبز، زرد و قرمز نوشته میشود:

**سبز**: مقدار ضریب کیفیت نشان داده شده از بیشترین مقدار مجاز ضریب کیفیت کمتر بوده و میتواند یک طراحی عملی پایدار و کم حساسیت فراهم کند.

**زرد**: مقدار ضریب کیفیت نشان داده شده از بیشترین مقدار مجاز ضریب کیفیت کمتر از %25 بیشتر بوده و نمیتوان گفت که حتما یک طراحی عملی پایدار فراهم می کند یا نه. انتخاب منبع با ولتاژ باالتر یا تغییر دادن حالت ممکن است مفید باشد.

**قرمز**: مقدار ضریب کیفیت نشان داده شده از بیشترین مقدار مجاز ضریب کیفیت بیشتر از %25 بیشتر بوده و نمیتواند یک طراحی عملی ارائه دهد.

نوارابزار پنجرهی Implement Enhanced : در سمت چپ پنجره نوارابزار برای دسترسی سریع قرار دارد، تمام گزینههای این منو از منوی Implement نیز قابل دسترسی هستند. 3 گزینهی

Operational Filter Topologies

SwapAll<sup>'</sup>

اول بین Implement Enhanced و Design Enhanced مشترک هستند بنابراین از توضیح مجدد آنها خودداری می شود. گزینهی چهارم شماتیک طراحیتان را نشان می دهد. گزینهی پنجم، گزارش<sup>٬</sup> است که مشخصات کامل طراحی شما را نشان می دهد. گزینهی بعدی طراحی است که با انتخاب این گزینه برنامه به پنجرهی Design Enhanced باز میگردد. گزینهی Probe از منوی toolbar ، پنجرهی Probe را باز می کند. و گزینهی آخر Implement Quick است که با انتخاب این گزینه برنامه به پنجرهی پیادهسازی سریع باز میگردد.

#### **Probe**

این پنجره برای هر بخش مرتبه یک یا دو فیلتر نمودار دامنهی سیگنال برحسب فرکانس خروجی آن را نمایش می دهد.

در باالی پنجره، اطالعات مقادیر نمودار قرار دارد. از گزینهی فاز در گوشهی سمت راست پایین صفحه برای نمایش فاز استفاده کنید. با انتخاب این گزینه یک محور عمودی مربوط به فاز در سمت راست پنجره برحسب درجه ظاهر خواهد شد. برای انتخاب حالت لگاریتمی گزینهی Log در گوشهی سمت چپ پایین پنجره و برای حالت خطی گزینهی Linear را انتخاب کنید.

1

Report<sup>'</sup>

راهنمای استفاده از نرمافزار FilterCAD فصل سوم: چگونگی کار با نرمافزار

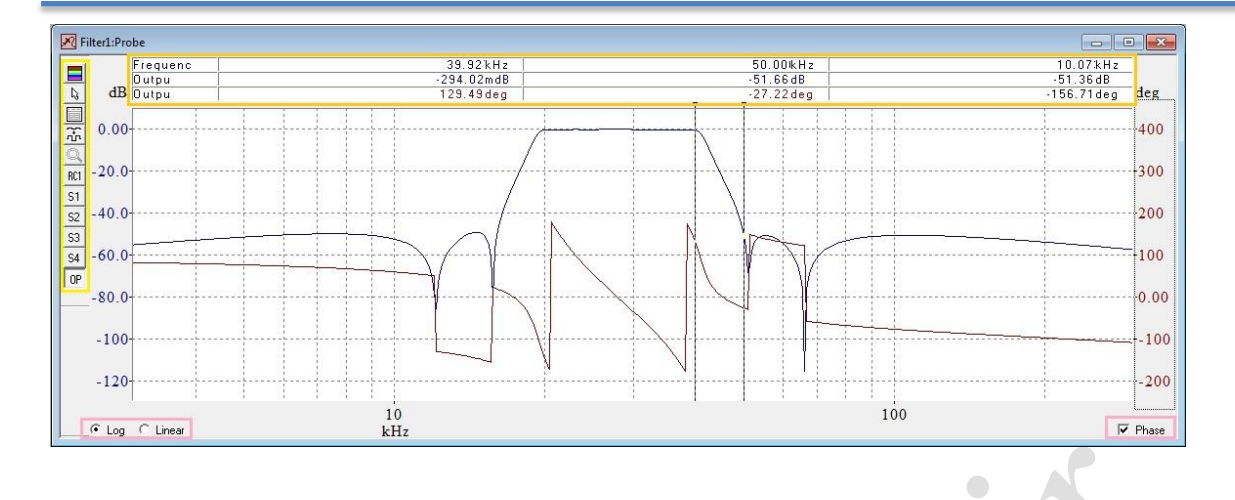

<span id="page-38-0"></span>شکل )21-3( پنجرهی Probe

**نوارابزارپنجرهی Probe**

5 گزینهی اول بین این پنجره و پنجرهی پاسخ فرکانس مشترک بوده بنابراین از توضیح مجدد

آنها خودداری می شود.

 $\begin{array}{c} \bullet \\ \bullet \end{array}$ 

از گزینههای ششم تا آخر برای انتخاب بخشی که میخواهید probe شود استفاده کنید. تعداد

این گزینهها به تعداد بخشهای طراحی شما بستگی دارد.

به عنوان مثال برای ساختن یک فیلتر 11 کیلوهرتز پایینگذر با فاز خطی و یک منبع تغذیهی 3 ولت کمقدرت :

بعد از باز کردن FilterCAD در اولین پنجره Design Quick را انتخاب کرده و بعدی را انتخاب کنید. در این مرحله پایینگذر را انتخاب و در مرحلهی بعد در قسمت مربوط به میرایی که بر حسب دسیبل میباشد عدد 21 و در قسمت فرکانس قطع باند عبور عدد 11 بر حسب کیلوهرتز و در فرکانس نمونهبرداری دو برابر آن یعنی 21 کیلوهرتز را بنویسید، سپس در مرحلهی بعد گزینهی فاز خطی را انتخاب کنید و برای منبع ولتاژ 3 ولت را در قسمت Supply Power بنویسید و گزینهی کمقدرت را تیک بزنید. در این مرحله میتوانید از بین سه فیلتر پایینگذر با فاز خطی و کمقدرتی که هر سه می توانند با منبع 3 ولت کار کنند و در پنجرهیImplement Quick نشان داده شده اند، فیلتر مورد نظرتان را انتخاب کنید: در بخش آیسی خازن متغیر دو فیلتر 1569-6LTC و 1569-7LTC و در بخش RC فعال فیلتر 1563-3LTC قابل رویت می باشند. از میان این سه فیلتر 1563-3LTC برای فرکانس های قطع کمتر از 2516 کیلوهرتز کمترین جریان منبع تغذیه را دارد )1 میلیآمپر( و ممکن است با فرکانس های قطع کوچک تا 256 هرتز نیز کار کند. 1569-6LTC برای فرکانسهای قطع کمتر از 21 کیلوهرتز، دارای جریان منبع تغذیهی کمتری نسبت به 1569-7LTC می باشد.

بعد از انتخاب فیلتر مورد نظر و بسته بندی و عنوان طراحی و کلیک بر روی پایان میتوانید شماتیک، پاسخ فرکانس و پاسخ زمان را ببینید.

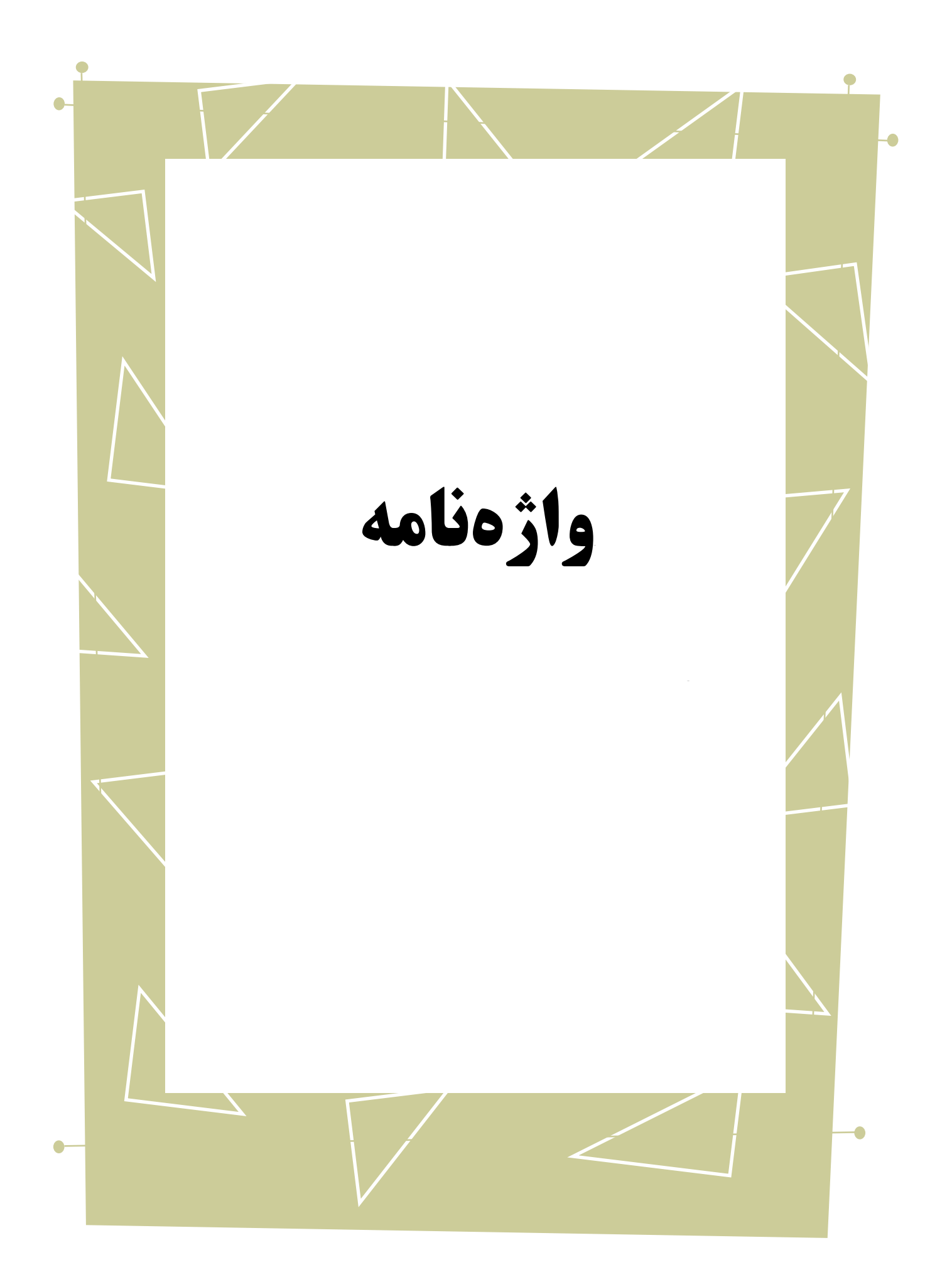

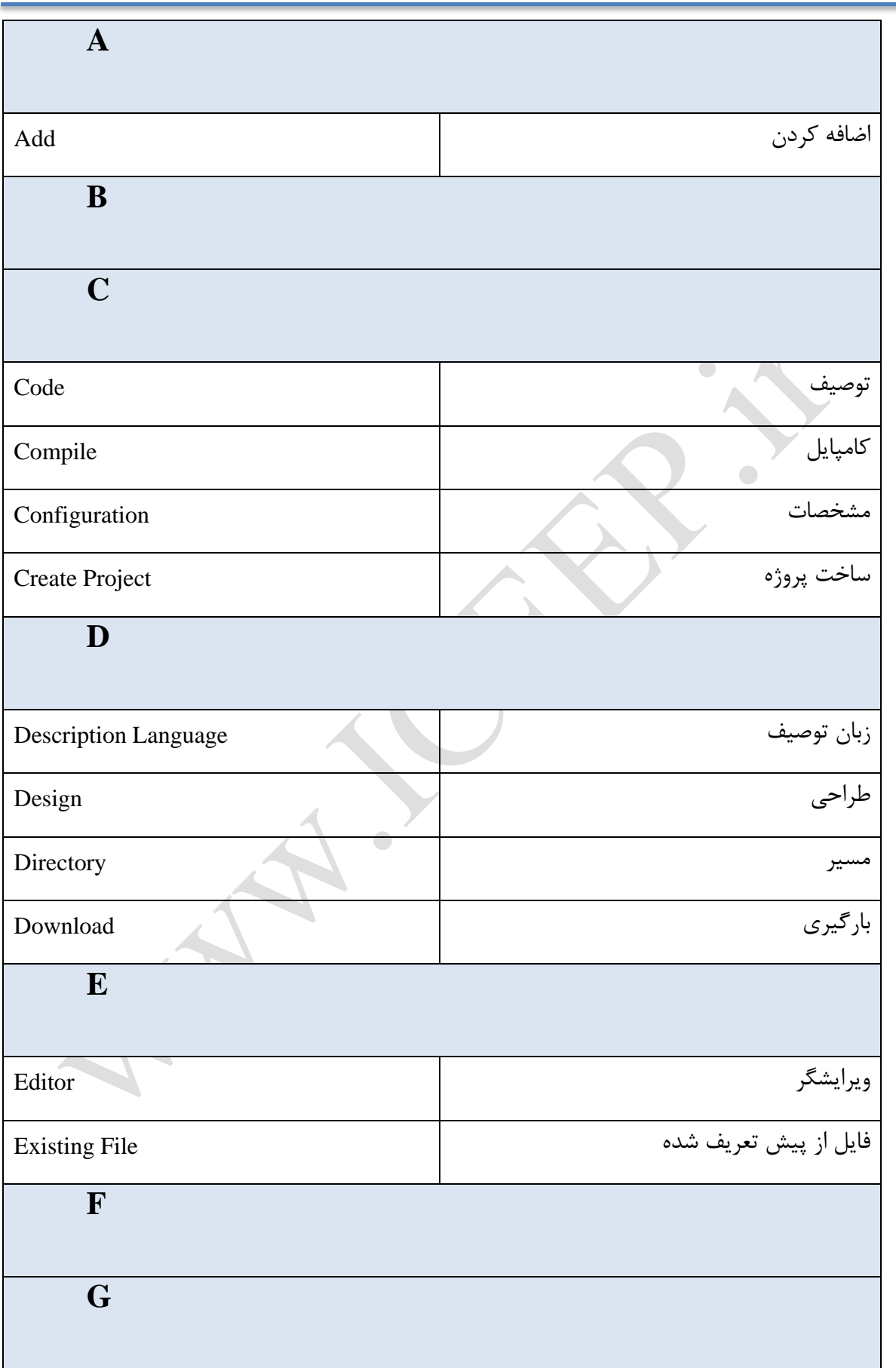

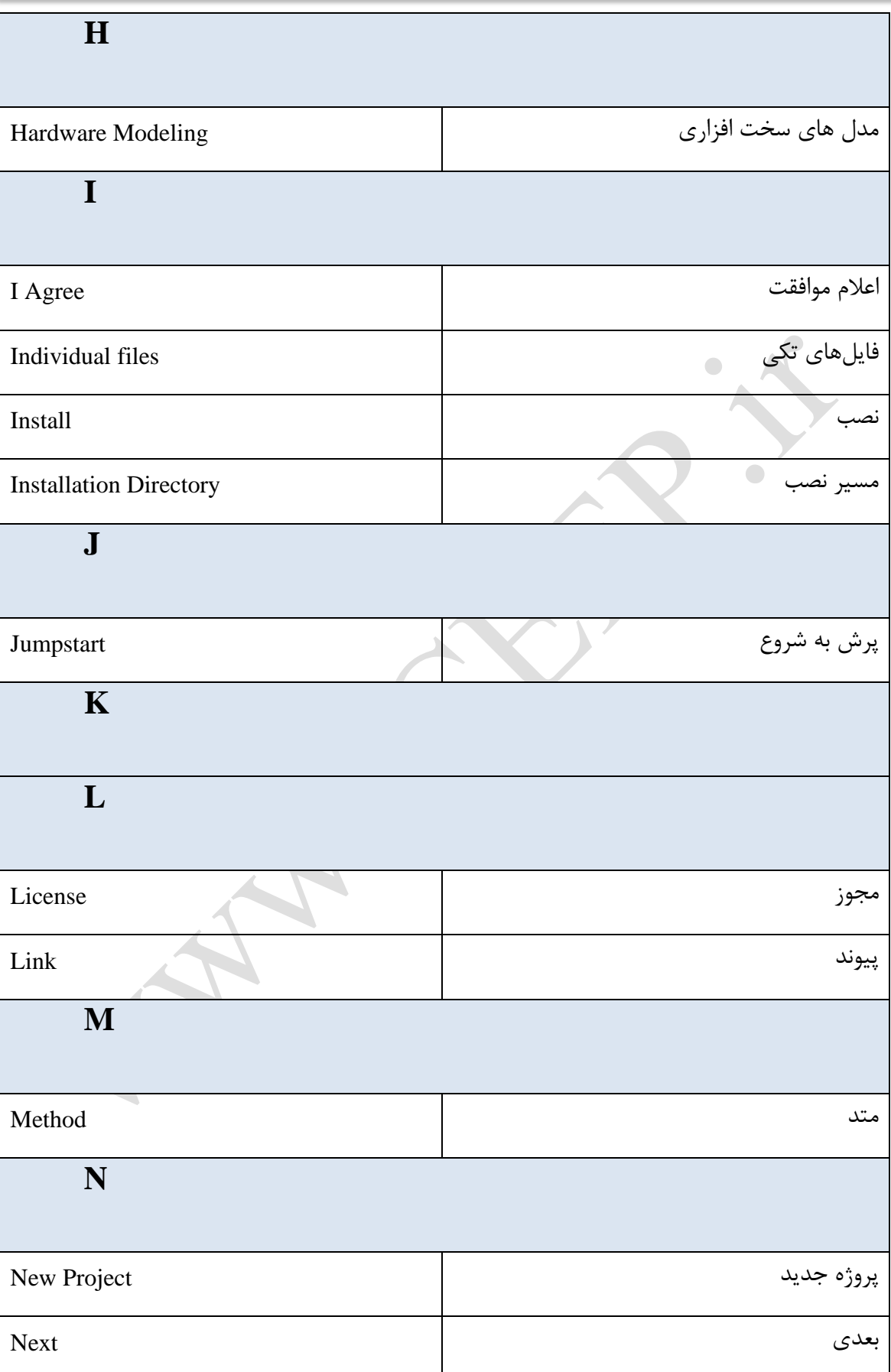

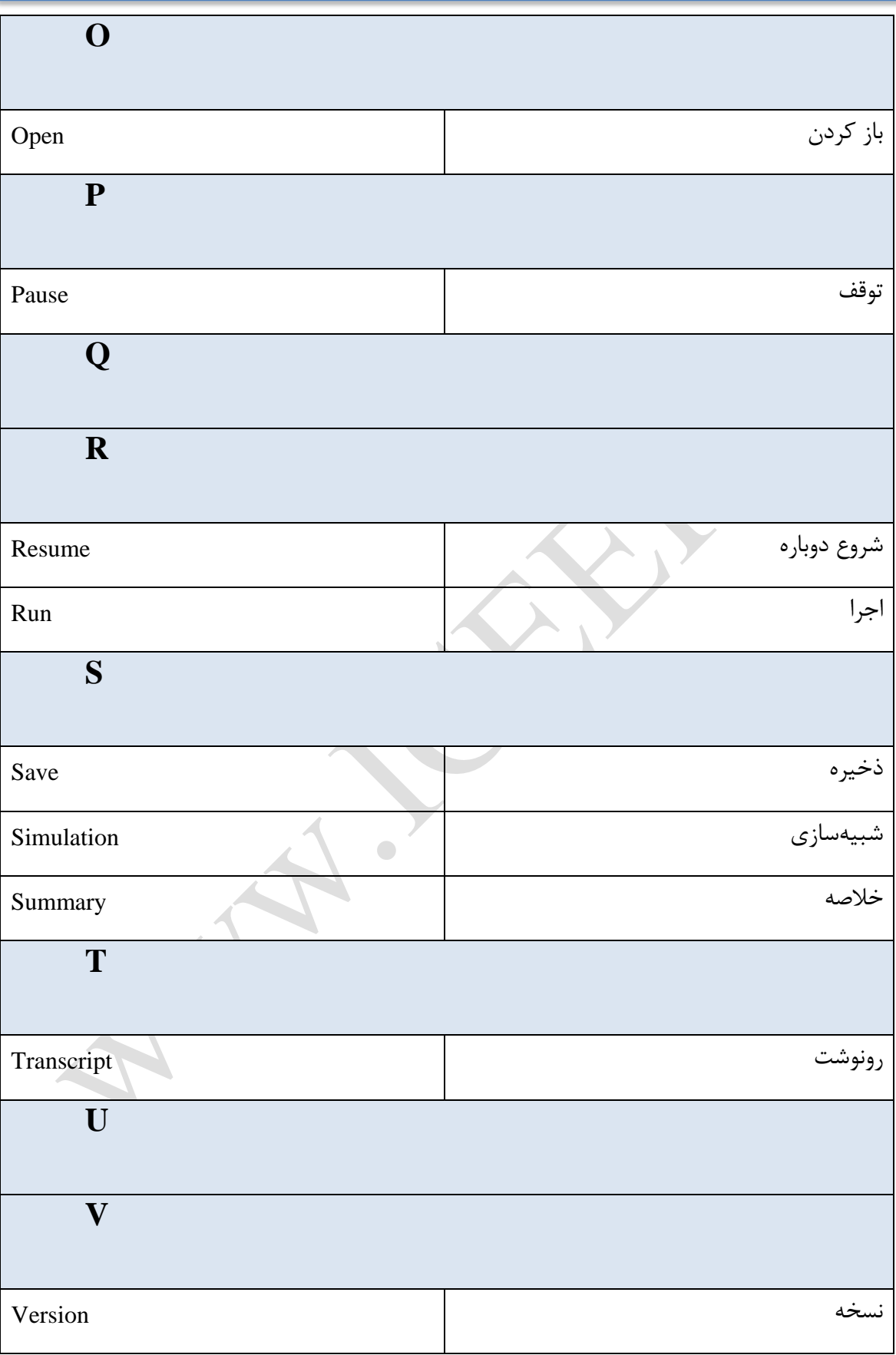

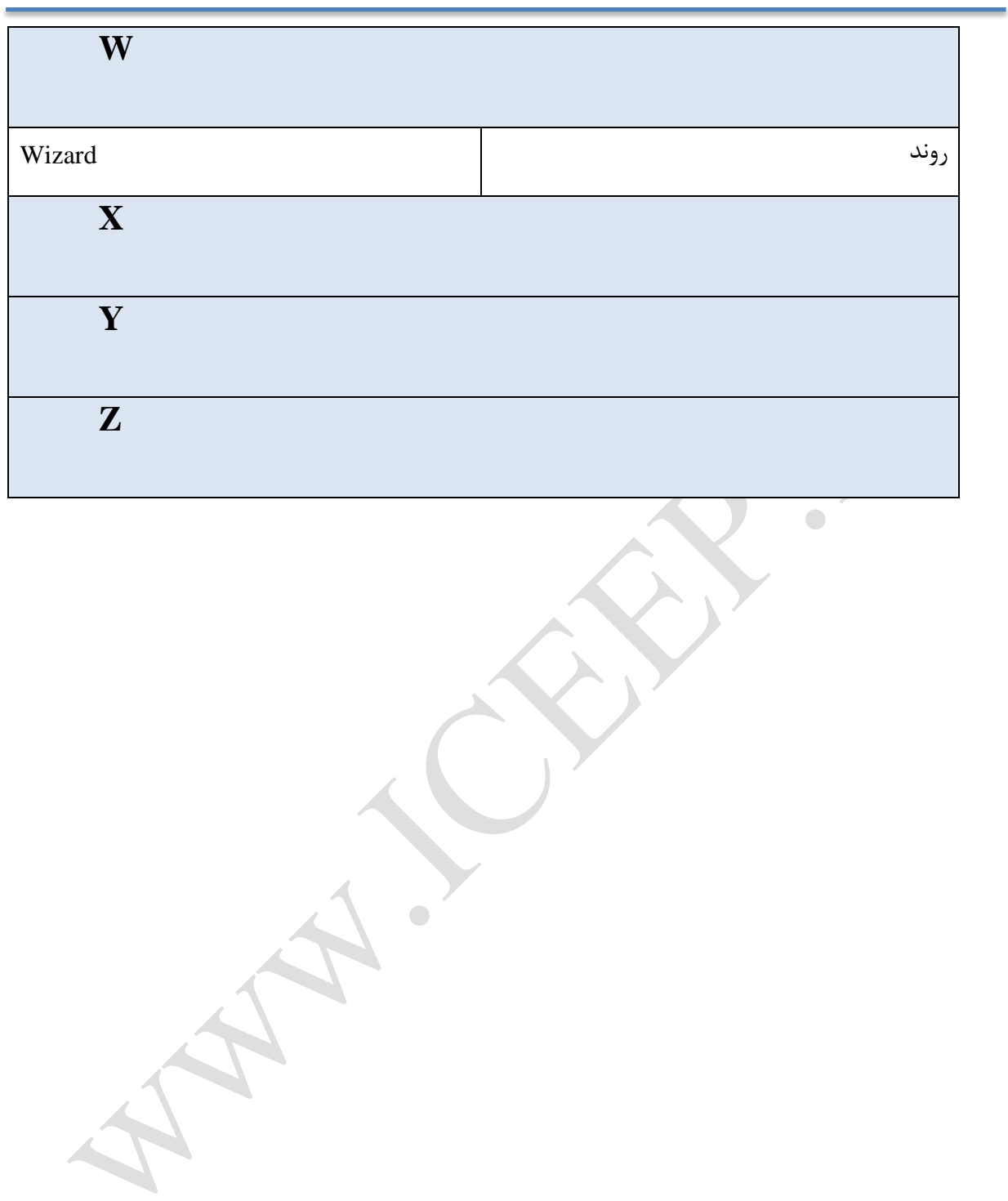